**05-0954-100 Junio 2018**

# Xerox® Duplex Portable Scanner

Guía de usuario del escáner. Usuarios de Mac OS X®

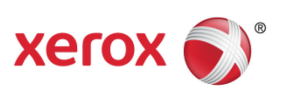

© 2018 Xerox Corporation. Todos los derechos reservados. Xerox® y Xerox and Design® son marcas comerciales de Xerox Corporation en Estados Unidos y/u otros países.

Contenido © 2018 Visioneer, Inc. Todos los derechos reservados. La marca y el logotipo de Visioneer son marcas comerciales registradas de Visioneer, Inc.

Se prohíbe la reproducción, la adaptación ó la traducción sin previo permiso escrito, excepto lo permitido por las leyes de derechos de autor. La exigencia de protección de los derechos de la propiedad intelectual incluye todas las formas de material e información protegidos por derechos de autor permitidas por ley ahora o en el futuro incluido, sin carácter restrictivo, el material generado por los programas de software que se muestran en la pantalla como estilos, plantillas, iconos, vistas de pantalla, apariencias, etc.

Adobe®, Adobe® Acrobat®, Adobe® Reader® y el logotipo de Adobe® PDF son marcas comerciales registradas de Adobe Systems Incorporated en los Estados Unidos y/ó en otros países.

Mac®, Mac OS® y Mac OS X® son marcas comerciales registradas de Apple Incorporated en los Estados Unidos y en otros países.

Post-It® es una marca comercial registrada de 3M Corporation en los Estados Unidos y/o en otros países..

Kensington® es una marca comercial registrada de ACCO Brands Corporation.

TWAIN™es una marca comercial registrada de TWAIN Working Group.

ZyINDEX es una marca comercial registrada de ZyLAB International, Inc. Parte del conjunto de herramientas ZyINDEX, Copyright© 1990-1998, ZyLAB International, Inc. Todos los derechos reservados.

Todos los demás productos aquí mencionados son marcas comerciales de sus respectivas empresas y así se reconoce.

Versión del documento: 05-0954-100 (Junio 2018)

Periódicamente se realizan cambios en este documento. Los cambios, las imprecisiones técnicas y los errores tipográficos se corregirán en ediciones posteriores.

La información está sujeta a cambios sin previo aviso y no representa un compromiso por parte de Visioneer. El software descrito se proporciona en virtud de un acuerdo de licencia. El software se puede usar ó copiar sólo en conformidad con los términos del acuerdo. Copiar el software en cualquier medio, excepto lo autorizado específicamente en el acuerdo de licencia, infringe la ley. Ninguna parte de este documento se puede reproducir ni transmitir de forma alguna ni por ningún medio, electrónico ó mecánico, incluido fotocopiado, grabación ó sistemas de almacenamiento y recuperación de información, ni traducir a otro idioma, con algún fin que no sea el uso personal del titular de la licencia y según lo autorizado específicamente en el acuerdo de licencia, sin el permiso escrito explícito de Visioneer.

Leyenda de derechos restringidos

El uso, la duplicación ó la divulgación está sujeta a restricciones establecidas en la subdivisión del contrato (c)(1)(ii) de la cláusula de Derechos en datos técnicos y software computacional 52.227- FAR14. El material escaneado por este producto puede estar protegido por leyes del gobierno y

otras regulaciones, tales como derechos de autor. El cliente es el único responsable de cumplir con todas estas leyes y regulaciones.

## Tabla de contenido

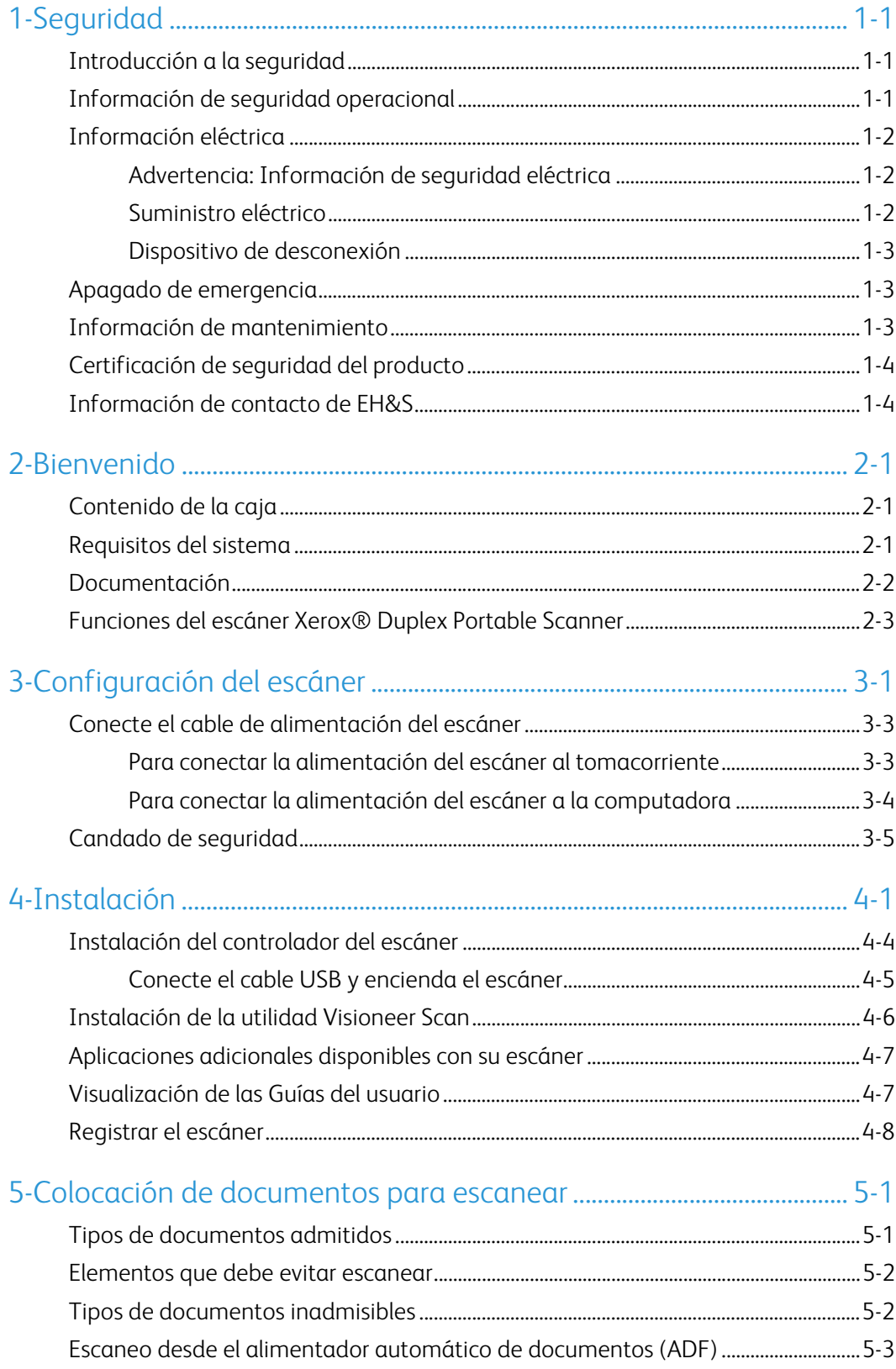

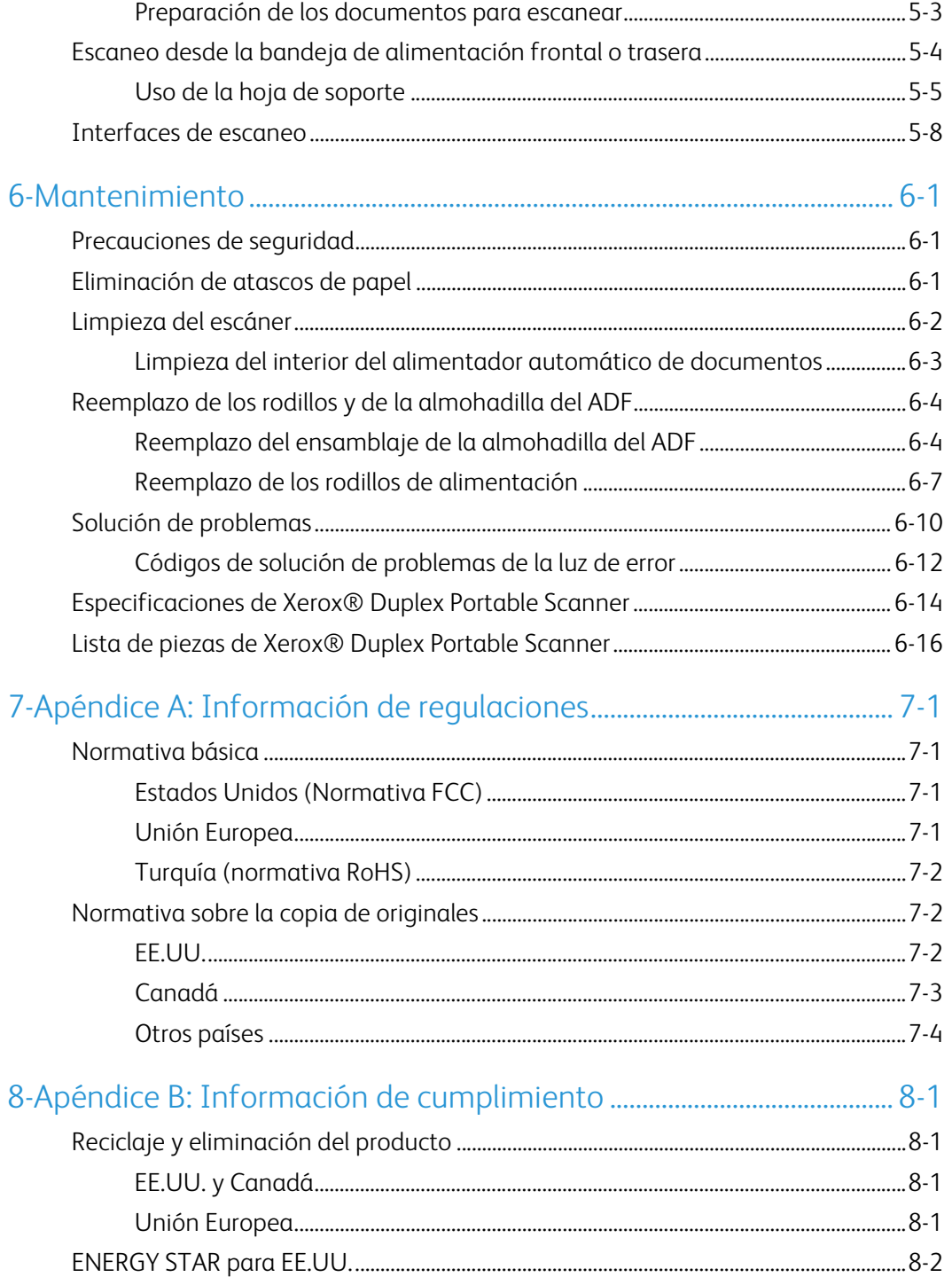

## <span id="page-5-0"></span>1. Seguridad

## <span id="page-5-1"></span>Introducción a la seguridad

#### **Avisos y seguridad**

Lea cuidadosamente las siguientes instrucciones antes de operar el equipo y consúltelas si es necesario para garantizar un funcionamiento seguro continuo de su equipo.

El producto y los suministros Xerox han sido diseñados y probados para cumplir estrictos requisitos de seguridad. Éstos incluyen la evaluación y certificación de un organismo de seguridad y el cumplimiento de las normas electromagnéticas y los estándares ambientales establecidos.

Tanto las pruebas ambientales y de seguridad como el rendimiento de este producto se verificaron sólo con materiales Xerox.

## **ADVERTENCIA:**

Las alteraciones no autorizadas, que pueden incluir la adición de nuevas funciones ó la conexión a dispositivos externos, pueden afectar la certificación del producto. Contacte a su representante de Xerox para obtener más información.

### <span id="page-5-2"></span>Información de seguridad operacional

El equipo y los suministros Xerox han sido diseñados y probados para cumplir estrictos requisitos de seguridad. Éstos incluyen la inspección y aprobación por parte de un organismo de seguridad y el cumplimiento con los estándares ambientales establecidos.

Para garantizar el continuo funcionamiento seguro de su equipo Xerox, siga estas pautas de seguridad en todo momento:

#### **Haga lo siguiente**

- Siga siempre todas las advertencias e instrucciones que se indican en el equipo ó que se proporcionan con éste.
- Antes de limpiar este producto, desenchúfelo del tomacorriente. Use siempre materiales diseñados específicamente para este producto, el uso de otros materiales puede provocar un rendimiento deficiente y una situación peligrosa. No use productos de limpieza en aerosol, ya que pueden ser explosivos e inflamables en ciertas condiciones.
- Coloque siempre el equipo en una superficie de apoyo sólida que tenga la resistencia adecuada para soportar el peso del equipo.
- Ubique siempre el equipo en un área que tenga la ventilación y el espacio adecuados para realizar mantenimiento.
- Desenchufe siempre el equipo del tomacorriente antes de limpiarlo.

**Nota:** el equipo Xerox cuenta con un dispositivo de ahorro de energía para conservar la energía cuando no está en uso. El equipo se puede dejar encendido en forma continua.

#### **No haga lo siguiente**

- Nunca use el enchufe de un adaptador de conexión a tierra para conectar el equipo a un tomacorriente sin un terminal de conexión a tierra.
- Nunca intente realizar ninguna función de mantenimiento que no se describa específicamente en esta documentación.
- Nunca retire las cubiertas ó las protecciones fijadas con tornillos. No hay áreas en las que el operador pueda realizar mantenimiento dentro de estas cubiertas.
- Nunca coloque el equipo cerca de un radiador u otra fuente de calor.
- Nunca invalide ni altere alguno de los dispositivos de interbloqueo eléctrico ó mecánico.
- Nunca coloque el equipo en donde puedan pisar ó tropezarse con el cable de alimentación.

### **Precaución: Este dispositivo no está diseñado para ser usado en el campo visual directo de lugares de trabajo de presentación visual.**

Para evitar reflejos incómodos en lugares de trabajo de presentación visual, no se debe ubicar al dispositivo en el campo visual directo.

#### <span id="page-6-0"></span>Información eléctrica

#### <span id="page-6-1"></span>**ADVERTENCIA: INFORMACIÓN DE SEGURIDAD ELÉCTRICA**

- 1. El receptáculo de alimentación del equipo debe cumplir los requisitos que se señalan en la placa de datos de la parte posterior del equipo. Si no está seguro de que su suministro eléctrico cumpla los requisitos, solicite ayuda a su compañía eléctrica local ó a un electricista.
- 2. El tomacorriente debe estar instalado cerca del equipo y tener un fácil acceso.
- 3. Use el cable de alimentación que se proporciona con su equipo. No use un cable de extensión ni retire ó modifique el conector del cable de alimentación.
- 4. Enchufe el cable de alimentación directamente en un tomacorriente conectado a tierra. Si no está seguro de si el tomacorriente está debidamente conectado a tierra, solicite ayuda a un electricista.
- 5. No use un adaptador para conectar ningún equipo Xerox a un tomacorriente que no tenga un terminal de conexión a tierra.
- 6. No coloque el equipo donde puedan pisar ó tropezarse con el cable de alimentación.
- 7. No coloque objetos sobre el cable de alimentación.
- 8. No invalide ni desactive los dispositivos de interbloqueo eléctrico ó mecánico.
- 9. No introduzca objetos en las ranuras ó aberturas del equipo. Se puede producir una descarga eléctrica ó un incendio.

#### <span id="page-6-2"></span>**SUMINISTRO ELÉCTRICO**

• Este producto se debe operar desde el tipo de suministro eléctrico que se indica en la etiqueta de la placa de datos del producto. Si no está seguro de que su suministro eléctrico cumple con los requisitos, solicite ayuda a su compañía eléctrica local.

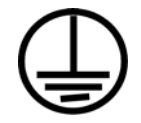

• Conecte siempre el equipo en un tomacorriente debidamente conectado a tierra. Si tiene dudas, haga que un electricista revise el tomacorriente.

## **ADVERTENCIA: El equipo se debe conectar a un circuito de tierra de protección.**

El equipo se suministra con un conector que tiene una clavija de conexión a tierra de protección. Este conector sólo entrará en un tomacorriente con conexión a tierra. Ésta es una característica de seguridad. Si no puede insertar el conector en el tomacorriente, contacte a un electricista para que cambie el tomacorriente.

#### <span id="page-7-0"></span>**DISPOSITIVO DE DESCONEXIÓN**

El cable de alimentación es el dispositivo de desconexión del equipo. Está instalado en el lateral del equipo como un dispositivo conectable. Para eliminar toda la energía eléctrica del equipo, desconecte el cable(s) de alimentación del tomacorriente.

### <span id="page-7-1"></span>Apagado de emergencia

Si se presenta alguna de las siguientes condiciones, apague inmediatamente el equipo y desconecte los cables de alimentación de los tomacorrientes. Contacte a un representante autorizado de mantenimiento de Xerox para que solucione el problema:

- El equipo emite olores ó hace ruidos inusuales.
- El cable de alimentación está dañado ó desgastado.
- Se activó el cortacircuito de un tablero de pared, un fusible u otro dispositivo de seguridad.
- Se derramó líquido en el equipo.
- El equipo tuvo contacto con agua.
- Se dañó una pieza del equipo.

#### <span id="page-7-2"></span>Información de mantenimiento

- 1. Todos los procedimientos de mantenimiento del producto del operador se describirán en la documentación del usuario que se proporciona con el producto.
- 2. No realice ningún procedimiento de mantenimiento en este producto que no se describa en la documentación del cliente.
- 3. No use productos de limpieza en aerosol. El uso de productos de limpieza no aprobados puede provocar un rendimiento deficiente del equipo y una condición peligrosa.
- 4. Use suministros y materiales de limpieza sólo como se indica en este manual.
- 5. No retire las cubiertas ó las protecciones fijadas con tornillos. No hay piezas a las que pueda realizar mantenimiento tras estas cubiertas.
- 6. No realice ningún procedimiento de mantenimiento a menos que un distribuidor local autorizado lo haya capacitado para hacerlo ó a menos que el procedimiento se describa específicamente en los manuales del usuario.

## <span id="page-8-0"></span>Certificación de seguridad del producto

Este producto está certificado por el siguiente organismo con los estándares de seguridad que se mencionan:

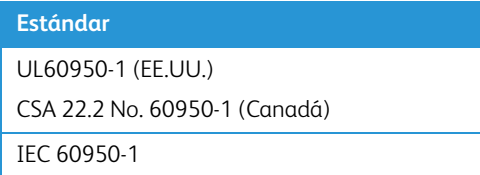

## <span id="page-8-1"></span>Información de contacto de EH&S

#### **Información de contacto**

Para obtener más información ambiental, de salud y de seguridad en relación a este producto y los suministros Xerox, contacte a las siguientes líneas de ayuda al cliente:

**EE.UU. y Canadá / Europa (Teléfono)**: 1-800-ASK-XEROX **EE.UU. y Canadá / Europa (Fax):** 1-800-ASK-XEROX

## <span id="page-9-0"></span>2. Bienvenido

Su nuevo escáner Xerox® puede escanear rápidamente pilas de documentos de una cara o de dos caras, y colocar sus imágenes en su computadora.

## <span id="page-9-1"></span>Contenido de la caja

Antes de dar inicio a la instalación del software, verifique el contenido de la caja para asegurarse de que se incluyen todas las piezas. Si faltan elementos o si éstos están dañados, contacte al distribuidor donde compró el escáner.

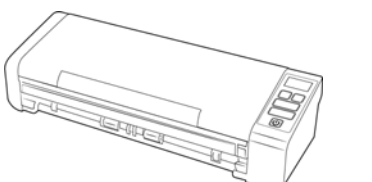

Xerox® Duplex Portable Scanner Alimentación trasera de papel Disco de instalación

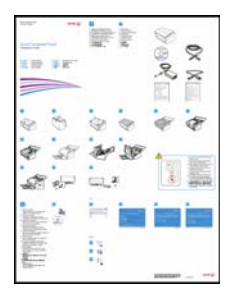

Guía de instalación rápida Cable USB Cable de alimentación USB

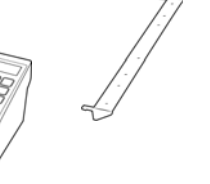

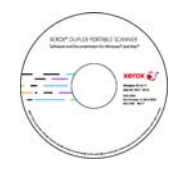

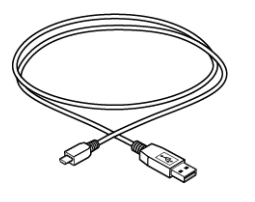

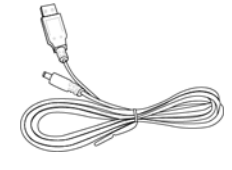

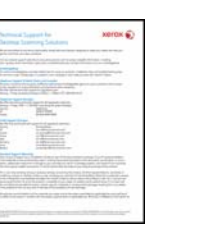

Tarjeta de soporte técnico Tarjeta de garantía Cable de alimentación

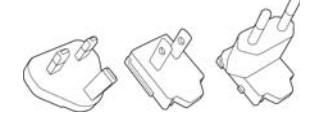

Adaptador de enchufe Almohadilla del ADF de

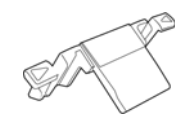

reemplazo

## <span id="page-9-2"></span>Requisitos del sistema

- Sistema operativo Mac OS X® de Apple® (10.9–10.13)
- Procesador Intel® Core a 1,83 GHz o más rápido

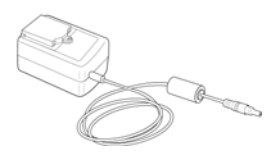

- Unidad DVD-ROM (capaz de leer DVD de doble capa)
- Un puerto bus serie universal (USB) disponible
- Con un mínimo de 2 gigabyte (GB) de memoria interna (RAM)
- Espacio mínimo de 350 MB en el disco duro

#### <span id="page-10-0"></span>Documentación

#### **En la caja se incluye la siguiente documentación impresa:**

- **Guía de instalación**: instrucciones abreviadas de configuración e instalación del escáner.
- **Tarjeta de soporte técnico**: información de contacto del soporte técnico y del servicio de atención al cliente. Además se incluye una breve descripción general de nuestra garantía estándar del producto.

#### **En el disco de instalación se incluye la siguiente documentación en formato electrónico:**

- **Guía del usuario del escáner**: directrices para la configuración, la instalación, el funcionamiento, el mantenimiento, la seguridad y la garantía del escáner. Las instrucciones de esta guía indican cómo utilizar correctamente el escáner y realizar tareas de mantenimiento en él. Consulte la guía del usuario de la aplicación de escaneo o el archivo de ayuda para obtener instrucciones acerca de cómo acceder a la interfaz del escáner, así como escanear y guardar archivos.
- **Guía de escaneo de TWAIN**: instrucciones para escanear empleando la interfaz TWAIN. Esta guía describe las opciones disponibles en la interfaz TWAIN. Las instrucciones de esta guía indican cómo utilizar correctamente el escáner y realizar tareas de mantenimiento en él. Consulte la guía del usuario de la aplicación de escaneo o el archivo de ayuda para obtener instrucciones acerca de cómo acceder a la interfaz del escáner, así como escanear y guardar archivos.
- **Hojas de código de parche**: utilícelas con una aplicación que admita la detección de datos de códigos de parche al utilizar la interfaz de TWAIN. Los diseños de página del código de parche se han diseñado específicamente para su escáner. El archivo contiene los diseños Patch 1 para A4 y páginas tamaño carta EE. UU.

Asegúrese de imprimir en el tamaño correcto de página para el papel de su impresora. Además, asegúrese de que la aplicación que utiliza no está configurada para que el tamaño se ajuste automáticamente al del papel de su impresora.

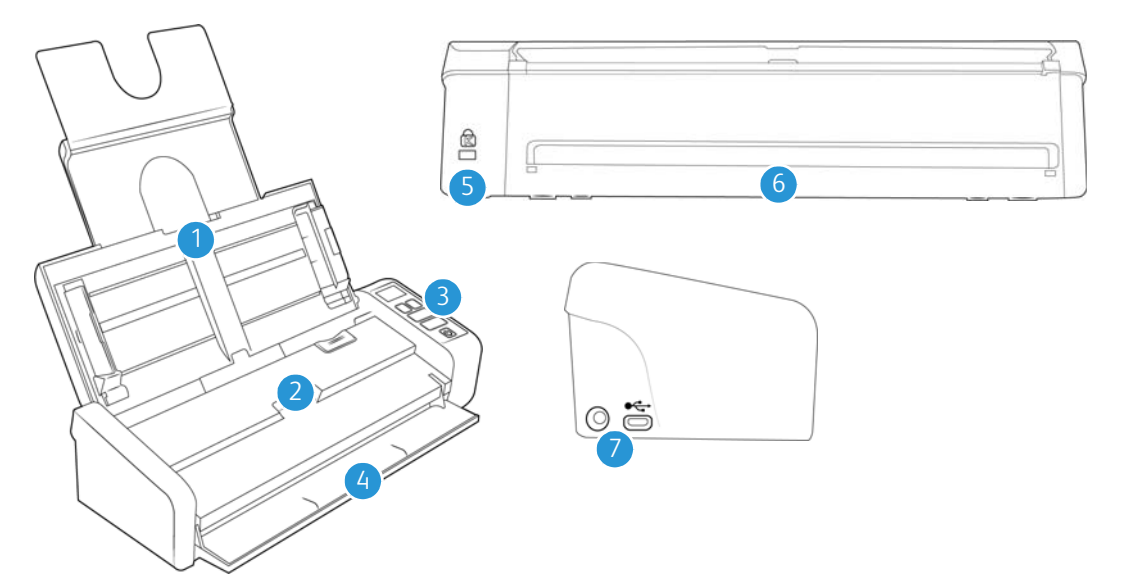

### <span id="page-11-0"></span>Funciones del escáner Xerox® Duplex Portable Scanner

- 1. **Bandeja de entrada**: alberga los documentos que se van a escanear en el alimentador automático de documentos.
	- **Extensión**: Saque y abra las extensiones de la bandeja de entrada para que soporte las diferentes longitudes de documentos.
	- **Guías del papel**: deslícelas para ajustarlas en función de la anchura del documento.
- 2. **Alimentador automático de documentos**: introduce documentos en el escáner durante el escaneo.
	- **Apertura de la cubierta del ADF:** abre la cubierta del ADF
- 3. **Luz de estado** / **Botón de encendido**: activa o desactiva el escáner e indica el estado del escáner.
- 4. **Bandeja de alimentación frontal**: Abra para alimentar elementos a través de la parte frontal del escáner.
- 5. **Ranura para el candado de seguridad**: acople un candado de seguridad de Kensington®.
- 6. **Alimentación trasera de papel:** Introduzca elementos por la parte de atrás del escáner.
- 7. **Conexiones**: puertos de conexión del escáner.
	- **Puerto bus serie universal (USB)**: conecte el escáner al equipo por medio del cable USB 2.0.
	- **Enchufe de alimentación**: conecte el cable de alimentación al escáner.

Xerox<sup>®</sup> Duplex Portable Scanner Bienvenido

## <span id="page-13-0"></span>3. Configuración del escáner

- 1. Saque el escáner de la espuma protectora y la bolsa de plástico.
- 2. Quite la cinta adhesiva con la que se envía el escáner como se indica en las ilustraciones siguientes.

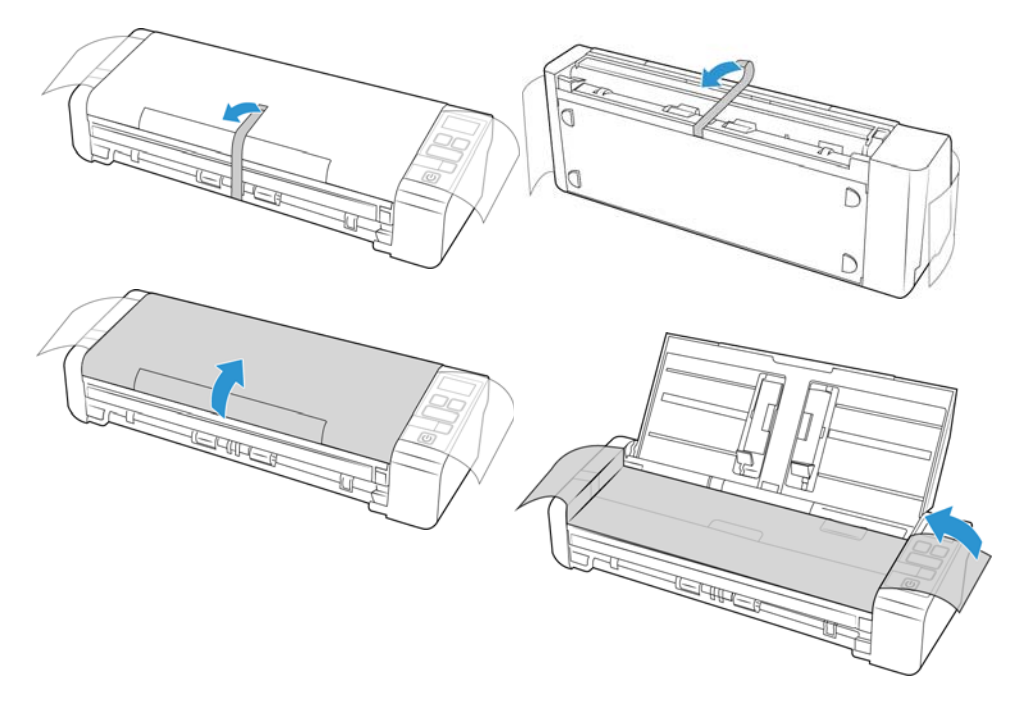

Las ilustraciones anteriores se incluyen a modo de ejemplo únicamente. El embalaje del escáner podría variar ligeramente.

3. Abra la tapa del alimentador automático de documentos y quite la cinta o la espuma protectora del interior del alimentador.

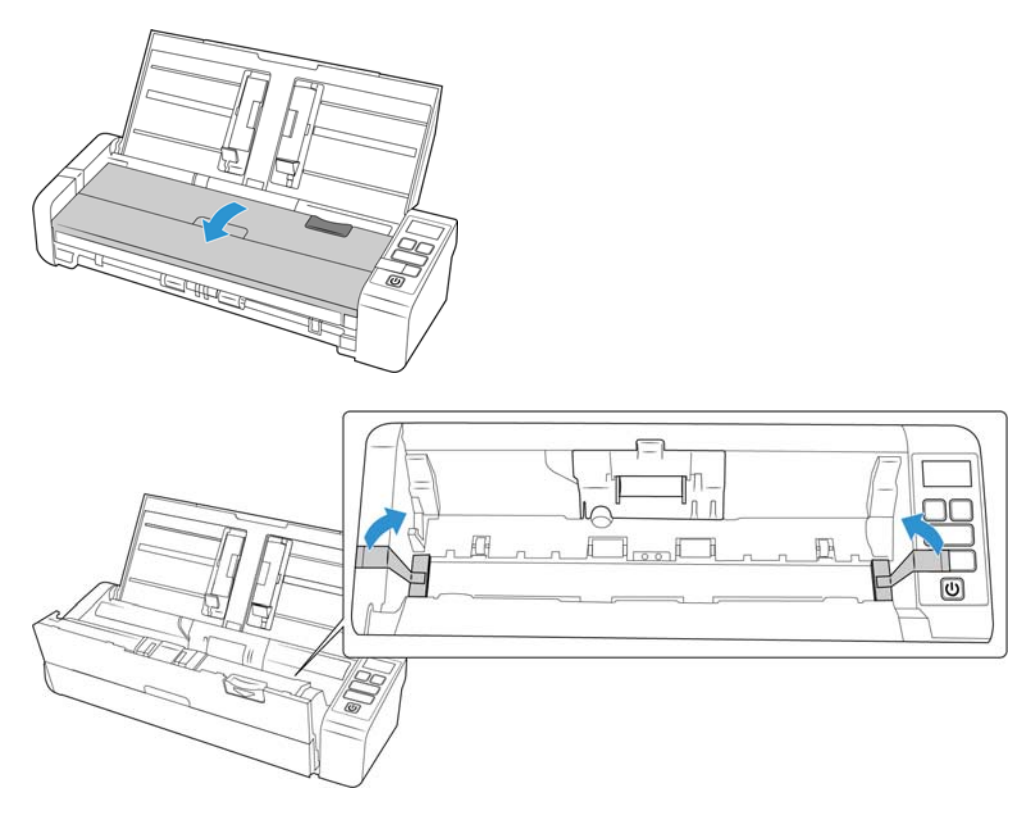

Las ilustraciones anteriores se incluyen a modo de ejemplo únicamente. El embalaje del escáner podría variar ligeramente.

4. Cierre la tapa del alimentador cuando haya terminado.

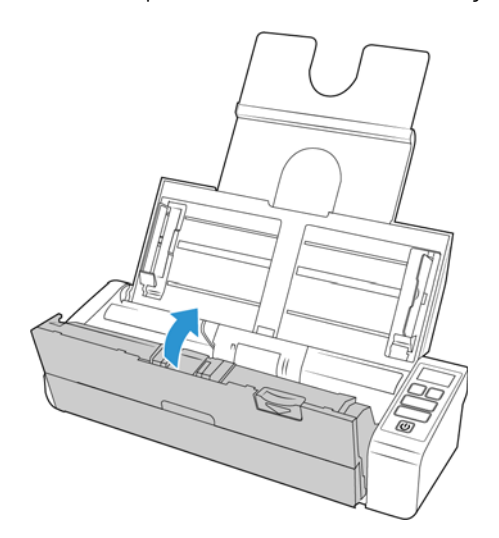

Las ilustraciones anteriores se incluyen a modo de ejemplo únicamente. El embalaje del escáner podría variar ligeramente.

5. Colocar la guía de alimentación trasera de papel en el escáner

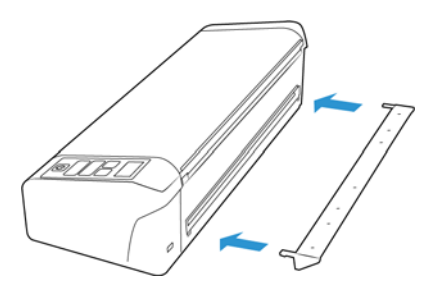

## <span id="page-15-0"></span>Conecte el cable de alimentación del escáner

Puede alimentar el escáner a través del cable de alimentación estándar conectado al tomacorriente o usar el cable USB para alimentar el escáner a través del puerto USB de la computadora.

Cuando se proporciona alimentación mediante la conexión USB, el escáner no puede funcionar a su máxima velocidad. Para conseguir la máxima velocidad, se debe utilizar la fuente de alimentación que se proporciona.

### <span id="page-15-1"></span>**PARA CONECTAR LA ALIMENTACIÓN DEL ESCÁNER AL TOMACORRIENTE**

Sólo use el suministro de alimentación de su escáner (APD WA-36A24R). La conexión de cualquier otro tipo de suministro de alimentación puede dañar el escáner e invalidará su garantía.

#### **Arme el suministro de alimentación:**

1. Seleccione el adaptador del enchufe que corresponda al tomacorriente que se usa en su país.

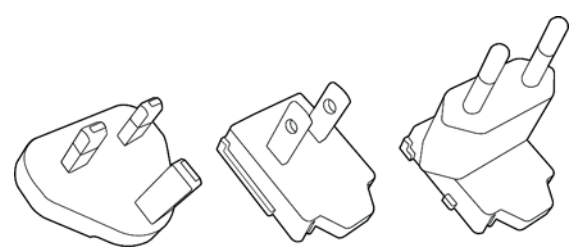

Reino Unido, Norteamérica, Europa

2. Conecte el adaptador de alimentación a la base de la fuente de alimentación.

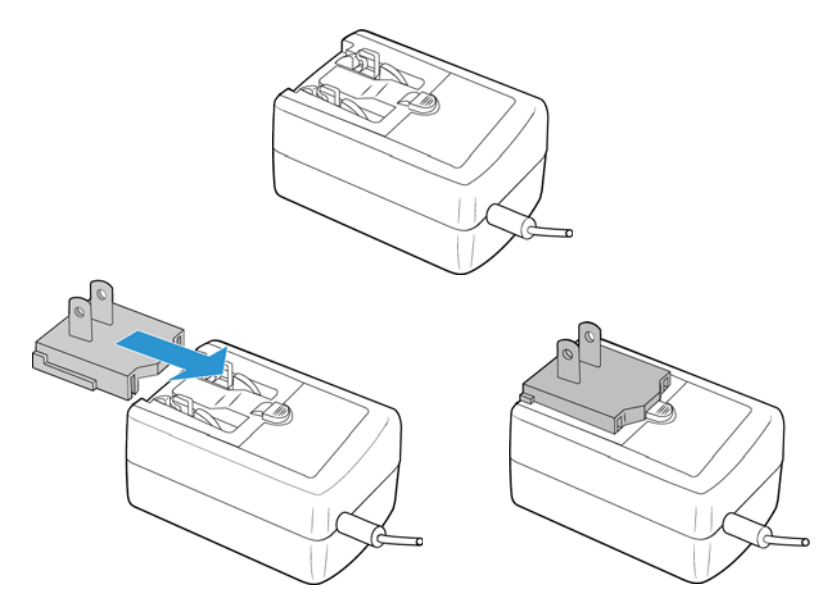

- 3. Conecte el suministro de alimentación en el puerto de alimentación del escáner.
- 4. Conecte el cable de alimentación en el suministro de alimentación y luego en un tomacorriente.

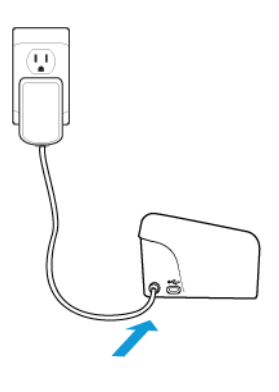

#### <span id="page-16-0"></span>**PARA CONECTAR LA ALIMENTACIÓN DEL ESCÁNER A LA COMPUTADORA**

1. Conecte el extremo redondo del cable de alimentación USB al enchufe de alimentación del escáner.

2. Conecte el extremo plano del cable de alimentación USB en un puerto USB disponible en la parte posterior de la computadora.

Le recomendamos no usar un hub USB para alimentar el escáner.

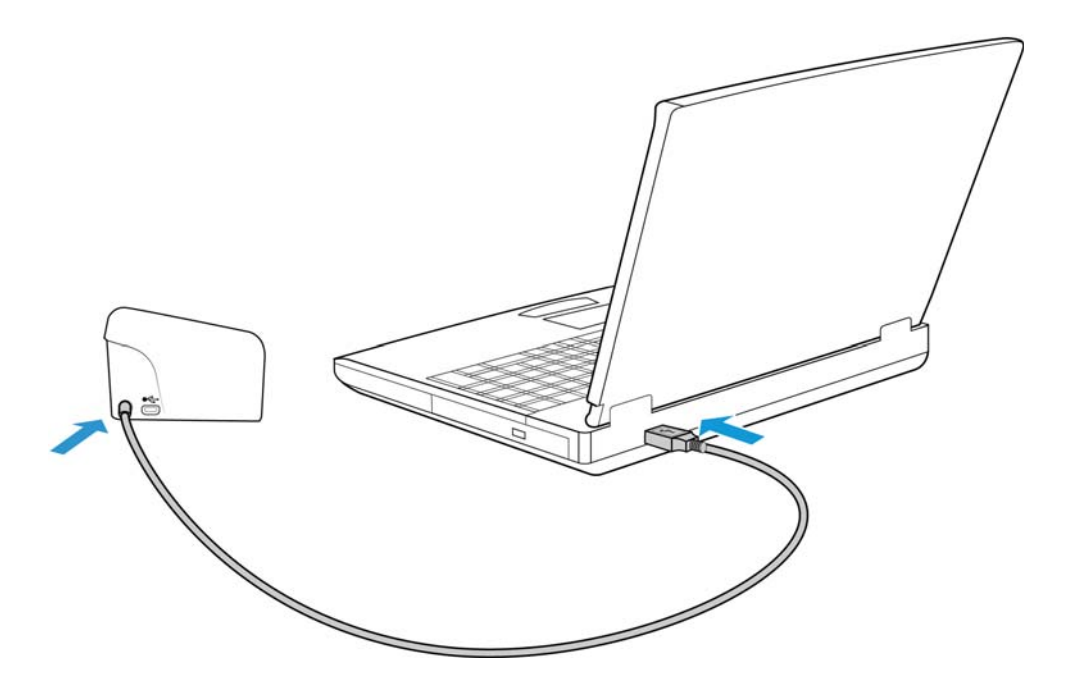

**Nota:** Utilice sólo el cable de alimentación USB que se incluye con el escáner. La conexión de cualquier otro tipo de cable de alimentación USB puede dañar el escáner e invalidará su garantía. Si no tiene su cable de alimentación USB, puede solicitar uno nuevo al contactarse con nuestro Departamento de servicio al cliente. Consulte la tarjeta de soporte técnico que se incluye con su escáner para obtener información de contacto de nuestra compañía o visite la página Parts & Accessories (Piezas y accesorios) de su escáner en www.xeroxscanners.com.

### <span id="page-17-0"></span>Candado de seguridad

El escáner podría contar con una ranura para la instalación de un candado de seguridad de Kensington®. Podrá identificar esta ranura porque incluye un icono de candado. Esta se encuentra a la izquierda del puerto USB del escáner. Cuando lea las instrucciones de seguridad de este documento, asegúrese de conectar el cable USB en el puerto correspondiente que tiene el símbolo de USB.

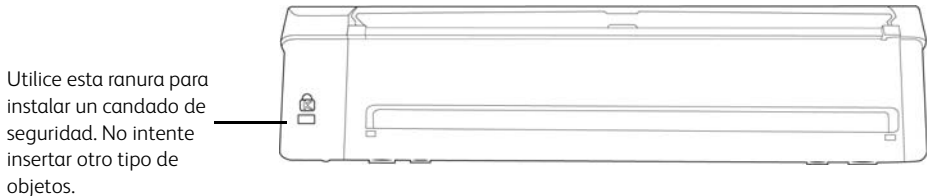

El candado no se incluye con el escáner y este documento no contiene instrucciones para comprar e instalar el candado de seguridad. Si decide utilizar un candado de seguridad, lea detenidamente las instrucciones de instalación que se incluyen con el candado. Podrá encontrar más información acerca de los candados de Kensington® en www.kensington.com.

## <span id="page-19-0"></span>4. Instalación

1. Inserte el disco de instalación en la unidad de DVD-ROM del ordenador.

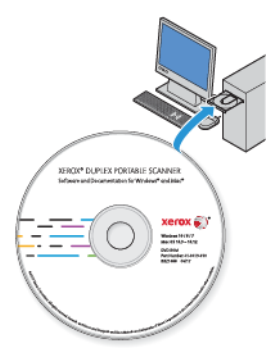

2. Haga doble clic en el icono del disco que aparece en el escritorio.

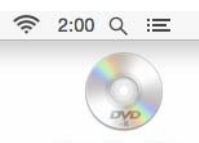

- 3. Haga doble clic en el archivo **Setup** para iniciar el instalador del controlador.
- 4. Se abre la ventana Seleccionar idioma. Haga clic en la flecha del menú desplegable y elija el idioma que desea usar. Haga clic en **Aceptar**.

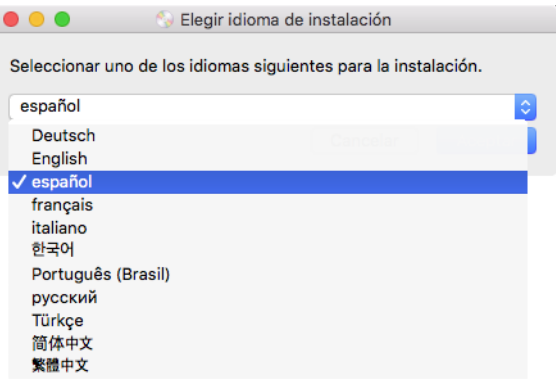

Se abre la ventana Menú principal del disco.

**Nota:** Si el disco no se inicia, compruebe lo siguiente:

- Asegúrese de que la puerta de la unidad de disco esté completamente cerrada.
- Asegúrese de que el disco se haya insertado en la unidad en la dirección correcta (cara de la etiqueta hacia arriba).

5. Aparecerá un mensaje solicitando permiso para que el instalador busque en línea actualizaciones de software. Seleccione **No** para instalar el software solo en el disco.

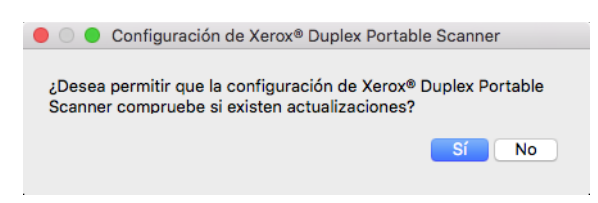

- 6. Si se aprueban las actualizaciones en línea, primero tendrá que comprobar si existen versiones más recientes del instalador.
- 7. Conecte un extremo del cable USB en el puerto USB del escáner, y el otro extremo en un puerto USB de la computadora. Encienda el escáner.

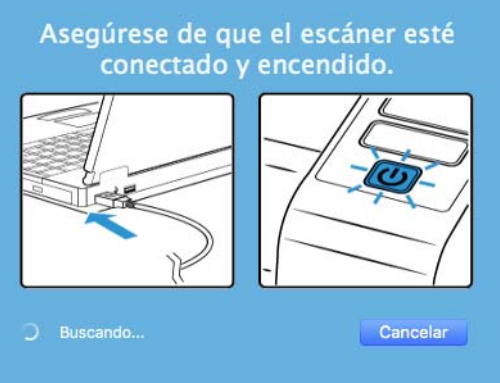

**Nota:** Seleccione **Cancelar** para instalar el software solo en el disco.

- 8. Cuando se complete, aparecerá el menú principal.
- 9. En el menú principal, seleccione **Instalar software**.

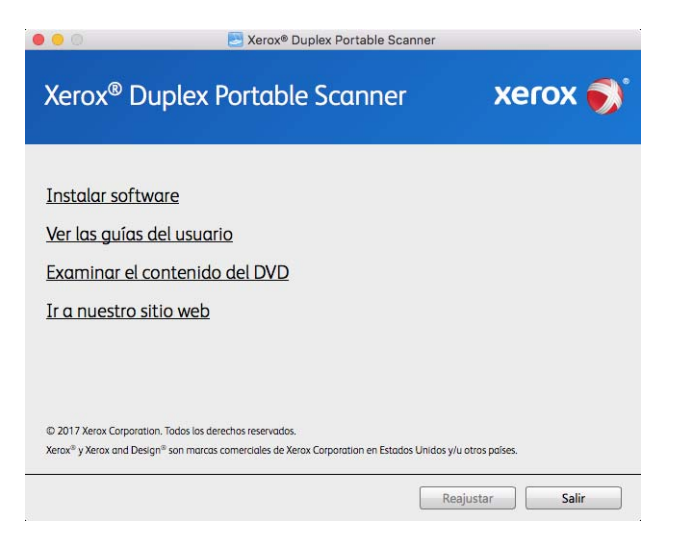

10. Asegúrese de que las casillas **Controlador del escáner** y **Visioneer Scan Utility** estén marcadas.

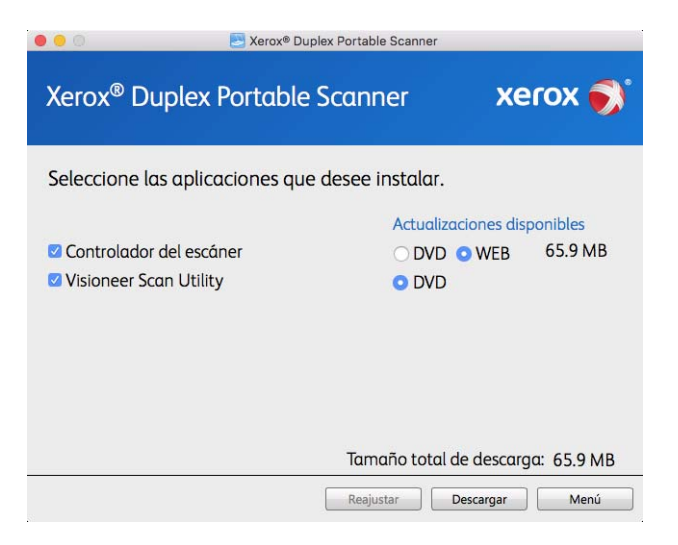

**Nota:** el software que se incluye con su escáner puede diferir levemente de la lista que aparece en la ventana.

- 11. Si hay una versión del software ya instalada en el sistema, la opción aparecerá sombreada. Sin embargo, si hay una versión más reciente disponible en el disco o en línea, será posible actualizar seleccionando la opción de botón apropiada.
- 12. Si el software en el disco está actualizado, el software se instalará desde el DVD. Sin embargo, si existen versiones más recientes del software disponibles en línea, se mostrará el botón **Web** y se seleccionará de forma predeterminada.

Seleccione la ubicación deseada desde la que instalar el software.

- 13. Si se han seleccionado botones web, el software tendrá que descargarse primero haciendo clic en **Descargar** ahora. El tamaño total de la descarga se muestra en la parte inferior.
- 14. Una vez iniciada la descargada, puede pausarse. Si se precisan cambios en las selecciones, es necesario hacer clic en **Reajuster** cuando se pause la descarga. Esto permitirá que se cambie la configuración.

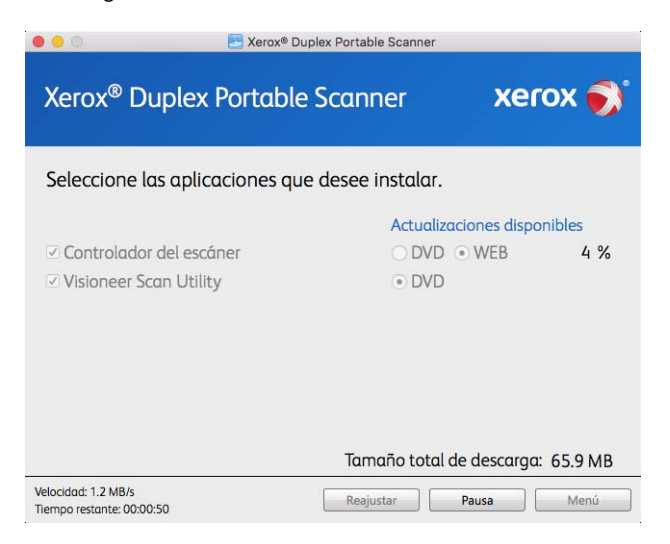

**Nota:** Si hace clic en el botón Restablecer en el menú principal o en el menú de instalación, ambos se completarán parcialmente y los archivos descargados anteriormente se eliminarán. Para instalarlos, tendrán que descargarse de nuevo o instalarse desde el DVD.

15. Una vez que se haya descargado el software, haga clic en **Instalar** ahora.

### <span id="page-22-0"></span>Instalación del controlador del escáner

En primer lugar se dará inicio a la instalación del controlador del escáner.

1. Haga clic en **Continuar**.

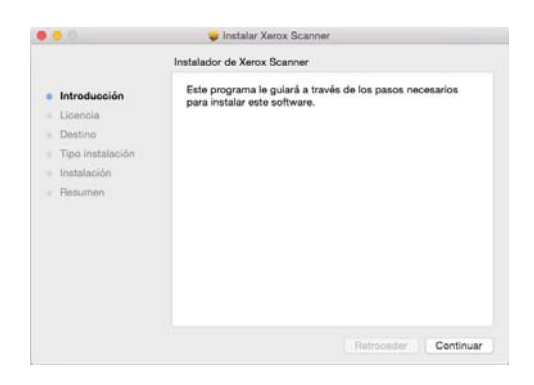

2. En la ventana Contrato de licencia de Xerox, lea el contrato de licencia. Haga clic en **Continuar**.

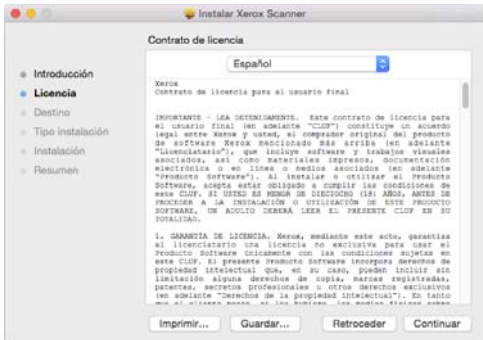

3. Si acepta los términos, seleccione **Acepto** para continuar con la instalación.

Si decide no aceptar el contrato de licencia, cierre la ventana de instalación. De este modo, el controlador del escáner no se instalará.

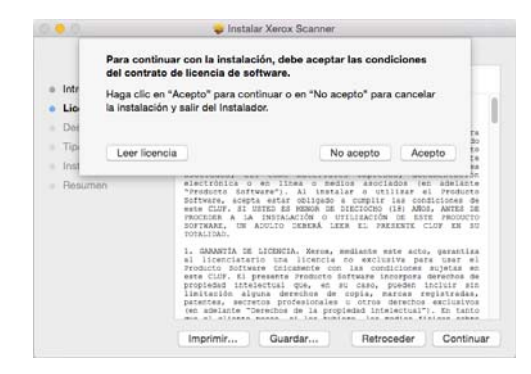

4. Dependiendo de la configuración del sistema, puede que se le pida que seleccione una ubicación para la instalación. Le recomendamos que seleccione la unidad de disco principal y haga clic en **Instalar**.

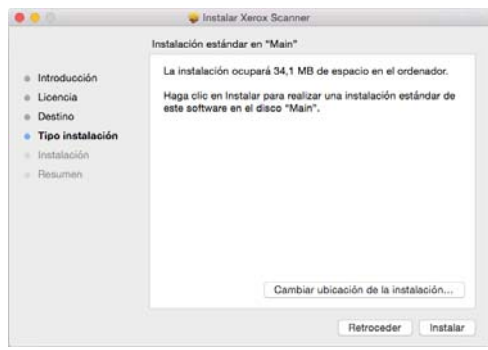

5. Si se le pide una contraseña, introduzca el nombre y la contraseña de un usuario que tenga permiso para instalar software en el ordenador.

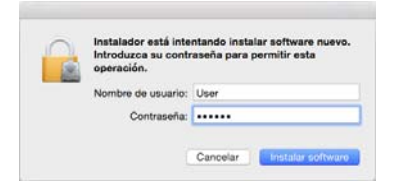

6. Haga clic en **Cerrar** en la ventana de instalación finalizada.

Ahora podrá conectar el escáner al ordenador.

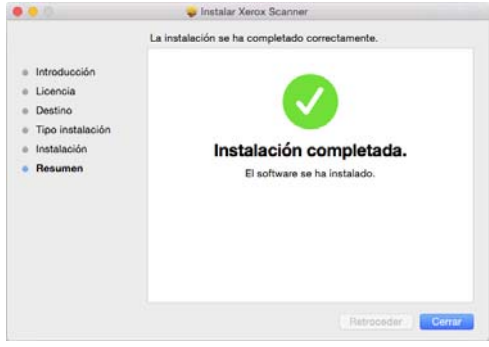

**Nota técnica**: la pantalla Instalación finalizada podría aparecer vacía al realizar la instalación en OS X v. 10.9. Cierre la pantalla vacía y proceda con la conexión del escáner al ordenador.

#### <span id="page-23-0"></span>**CONECTE EL CABLE USB Y ENCIENDA EL ESCÁNER**

Si no conectó el escáner previamente, siga las instrucciones a continuación.

1. Quite toda la cinta del cable USB.

2. Conecte el extremo plano del cable USB en un puerto USB disponible en la parte posterior de la computadora. Conecte el extremo cuadrado del cable USB en el puerto USB de salida de la parte posterior del escáner.

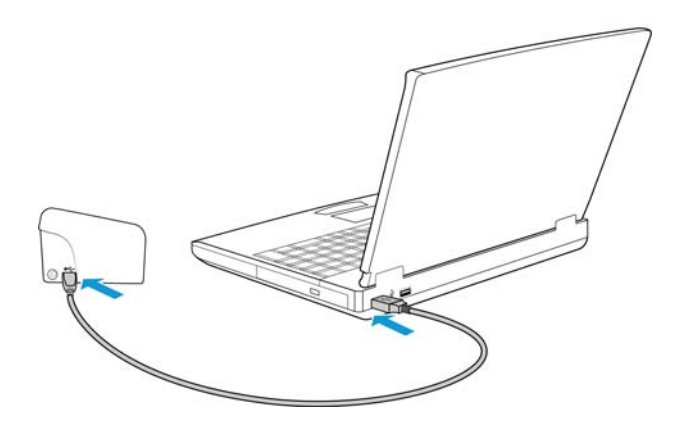

Si el conector no entra con facilidad, asegúrese de estar conectándolo correctamente. No fuerce el conector para realizar la conexión.

3. Encienda el escáner. La ubicación del interruptor de encendido/apagado del escáner se indica en el diagrama a continuación.

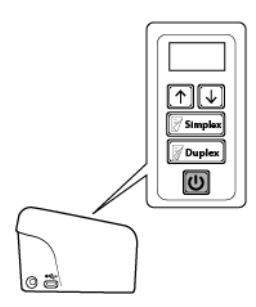

La luz de estado se enciende y destella, lo que indica que el escáner está recibiendo alimentación.

Su computadora reconoce que hay un escáner conectado en el puerto USB y carga automáticamente el software apropiado que permite usarlo.

## <span id="page-24-0"></span>Instalación de la utilidad Visioneer Scan

La instalación del software **Visioneer Scan Utility** se iniciará automáticamente después de que haga clic en **Cerrar** en la ventana Instalación del controlador finalizada. Siga las instrucciones que aparecen en la pantalla para instalar la aplicación.

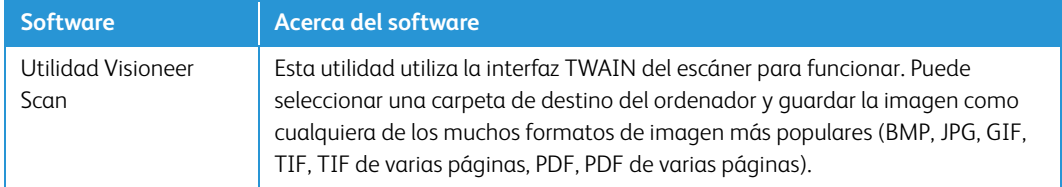

### <span id="page-25-0"></span>Aplicaciones adicionales disponibles con su escáner

Su escáner incluye las aplicaciones sin costo que aparecen en la siguiente tabla.

- 1. Regrese al menú principal y haga clic en **Instalar software**.
- 2. Si hay una versión del software ya instalada en el sistema, la opción aparecerá sombreada. Sin embargo, si hay una versión más reciente disponible en el disco o en línea, será posible actualizar seleccionando la opción de botón apropiada.
- 3. Si el software en el disco está actualizado, el software se instalará desde el DVD. Sin embargo, si existen versiones más recientes del software disponibles en línea, se mostrará el botón **Web** y se seleccionará de forma predeterminada.

Seleccione la ubicación deseada desde la que instalar el software.

- 4. Si se han seleccionado botones web, el software tendrá que descargarse primero haciendo clic en **Descargar ahora**. El tamaño total de la descarga se muestra en la parte inferior.
- 5. Seleccione las aplicaciones adicionales que desea instalar y haga clic en **Instalar** ahora.
- 6. Seleccione las aplicaciones adicionales que desea instalar y haga clic en **Instalar** ahora.

### <span id="page-25-1"></span>Visualización de las Guías del usuario

1. Regrese a la ventana Menú principal y haga clic en **Ver las guías del usuario**.

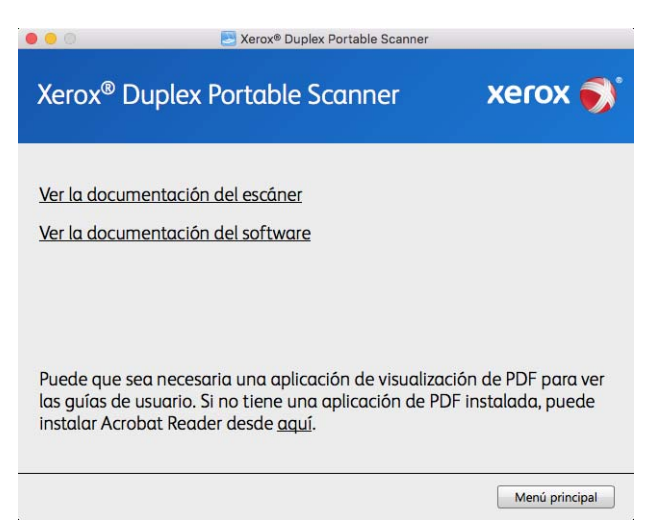

- 2. Haga clic en "**Ver la documentación del escáner"** para acceder a las guías de escaneo y a la guía de usuario del escáner para TWAIN.
	- **Guía de usuario del escáner**: directrices para la configuración, instalación, funcionamiento, mantenimiento, seguridad y garantía del escáner.
	- **Guía de escaneo de TWAIN**: instrucciones para el acceso y el escaneo con la interfaz TWAIN.

Haga clic en **"Ver la documentación del software"** para acceder a las guías del usuario de las aplicaciones de software que se proporcionan con el escáner.

Desde cualquiera de las ventanas de estas guías del usuario, haga clic en el botón de menú Guías del usuario para volver a la ventana principal de guías del usuario, luego seleccione la otra sección de documentación para ver las guías del usuario.

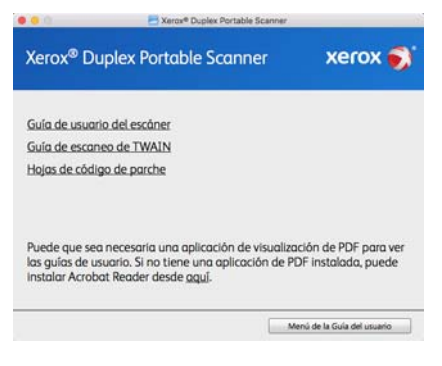

Ventana de documentación del escáner

- 3. Haga clic en los enlaces de las Guías que desea ver.
- 4. Cuando termine, haga clic en **Menú principal** para regresar a la ventana Menú principal, y luego haga clic en **Salir**.
- 5. Quite el disco de instalación y guárdelo en un lugar seguro.

#### <span id="page-26-0"></span>Registrar el escáner

Es importante que registre su escáner ya que esto le proporciona acceso al servicio gratuito de soporte telefónico y a las actualizaciones de software para el escáner.

Para registrar el escáner, necesitará una conexión activa a Internet. Si no tiene acceso a Internet, puede contactar a nuestro departamento de servicio al cliente. Consulte la tarjeta de soporte técnico que recibió con el escáner para obtener información de contacto de nuestro servicio al cliente.

- 1. Abra **Safari** u otro explorador de Internet que tenga instalado en el ordenador.
- 2. [En el campo de dirección Web, ingrese w](http://www.xeroxscanners.com)ww.xeroxscanners.com.
- 3. Presione Entrar en el teclado de la computadora ó haga clic en la opción de la pantalla para ir a la dirección Web.
- 4. Cuando se cargue la página Web de escáneres de Xerox, haga clic en **Register Your Product**.
- 5. Complete el formulario de registro. Todos los campos obligatorios tienen un asterisco (\*).

El registro exige una dirección de correo electrónico válida.

- 6. Se le solicitará ingresar el número de serie del escáner. Puede encontrarlo en la parte posterior o inferior del escáner.
- 7. Luego de completar el formulario, haga clic en **Submit Your Registration** (Registre su producto) para poner fin al registro.

## <span id="page-27-0"></span>5. Colocación de documentos para escanear

Quite siempre las grapas o los clips de los documentos antes de insertarlos en el alimentador automático de documentos del escáner. Las grapas y los clips pueden atascar el mecanismo de alimentación y rayar los componentes internos. Quite también las etiquetas, los adhesivos o las notas Post-It™ que puedan desprenderse durante el proceso de escaneo y quedar atascados en el escáner. El uso incorrecto aquí descrito anulará la garantía del escáner. Visite a www.xeroxscanners.com, seleccione su producto y, a continuación, haga clic en el enlace "Programa de garantía" para consultar los términos y condiciones de garantía de su escáner.

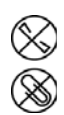

### <span id="page-27-1"></span>Tipos de documentos admitidos

Con este dispositivo puede escanear los siguientes tipos de documentos y tarjetas.

- Cantidad máxima de papel en la bandeja de entrada
	- Aproximadamente 20 hojas de 75-80 g/m2 (20 lb) de papel de impresión nuevo
- Tamaño del documento
	- Tamaño mínimo (ancho × largo): 57 × 51 mm (2,25 × 2 pulgadas)
	- Tamaño máximo (ancho × largo): 216 × 356 mm (8,5 × 14 pulgadas)
	- Longitud máxima con la opción "Documento largo" activada
		- 2997 mm (118 pulgadas) hasta 300 dpi
		- 1499 mm (59 pulgadas) a 400 dpi y más

Le recomendamos que escanee las páginas de una en una cuando el documento tenga una longitud superior a 356 mm (14 pulgadas).

- Pilas de documentos mixtos
	- De mínimo a máximo del escáner sin la opción "Documento largo" activada

Coloque los documentos de forma que todos los elementos queden centrados en la pila. El sensor de documentos, la separación del papel y los rodillos de alimentación se encuentran en el medio del paso del papel. Los elementos de menor tamaño que no estén centrados no se detectarán. Esto podría provocar problemas de alimentación y atascos de papel.

- Grosor del papel de 50-105 g/m² (13-26 lb)
- Tarjetas de plástico en relieve de hasta 1,25 mm de grosor
- Tarjetas de plástico sin relieve de hasta 1 mm de grosor

Cuando se escaneen páginas pequeñas, como tarjetas de visita, recomendamos usar la alimentación frontal.

## <span id="page-28-0"></span>Elementos que debe evitar escanear

Los documentos que figuran en esta lista se pueden escanear, pero ha de tener en cuenta que escanear documentos de este tipo acortará la vida del escáner. Será necesario realizar tareas de mantenimiento con más frecuencia y las piezas sometidas a desgaste durarán menos. Estos tipos de documentos provocan atascos más a menudo y los documentos originales podrían sufrir daños. Si finalmente opta por escanear estos tipos de documentos, evite escanear lotes grandes. Este uso no está contemplado en la esperanza de vida útil del escáner y sus piezas sometidas a desgaste y reposición.

Le recomendamos que limite al mínimo o evite escanear por completo los documentos de esta lista.

- Los documentos ondulados, arrugados ó doblados pueden provocar atascos de papel ó que el escáner tome varias páginas a la vez.
- Papel perforado ó agujereado que se pueda romper al pasar por el rodillo de separación.
- Papel revestido ó fotografías cuyo revestimiento se pueda desprender durante el escaneo y dejar residuos en el escáner.
- El papel extremadamente suave, brillante ó muy texturizado puede provocar que los rodillos de alimentación resbalen y hagan que el escáner informe de un atasco de papel.
- El papel autocopiable se puede romper al pasar por el escáner y la presión de los rodillos puede dejar marcas en la página. El revestimiento químico de este papel se desprenderá y adherirá a los rodillos durante el proceso de escaneado, provocando que los atascos de papel y los errores en la alimentación sean más frecuentes.
- El papel parcialmente transparente, como el papel de calco ó cualquier imagen de la cara opuesta de la página ó fondo negro aparecerá en las imágenes escaneadas.

### <span id="page-28-1"></span>Tipos de documentos inadmisibles

No escanee los siguientes tipos de documentos ya que pueden provocar daños al escáner.

- Elementos que no se encuentren dentro de los tamaños, grosores y pesos admitidos indicados en este documento.
- El papel con forma no rectangular ó irregular hará que el escáner lo detecte e informe de torceduras de documentos ó atascos de papel.
- Papel calco que deje residuos en el escáner y en los rodillos, que lo transferirán al siguiente conjunto de documentos que se escanee.
- Documentos con elementos duros, como cualquier tipo de clip ó grapas.
- Documentos con tinta ó corrector húmedos.
- Papel térmico ó fotosensible.
- Hojas de retroproyector, película plástica, película de cámara y cualquier otro tipo de elemento plástico transparente ó parcialmente transparente.
- Documentos que se hayan pegado con pegamento.
- Tela ó láminas metálicas.

## <span id="page-29-0"></span>Escaneo desde el alimentador automático de documentos (ADF)

#### <span id="page-29-1"></span>**PREPARACIÓN DE LOS DOCUMENTOS PARA ESCANEAR**

- Separe todas las páginas de los documentos tal y como se indica en la siguiente ilustración para asegurarse de que ninguna página queda pegada a otra.
- Doble y alise la pila de documentos para asegurarse de que los bordes horizontales están alineados y así evitar que el papel se tuerza al pasar por el escáner.
- Apriete los extremos para alinear los bordes delanteros oblicuamente y evitar que el escáner tome varias páginas de una sola vez.

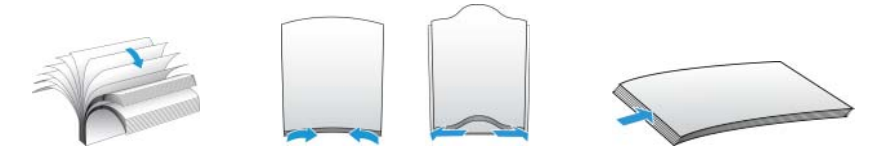

#### **Carga de documentos**

1. Saque y abra las extensiones de la bandeja de entrada para que soporte las diferentes longitudes de documentos.

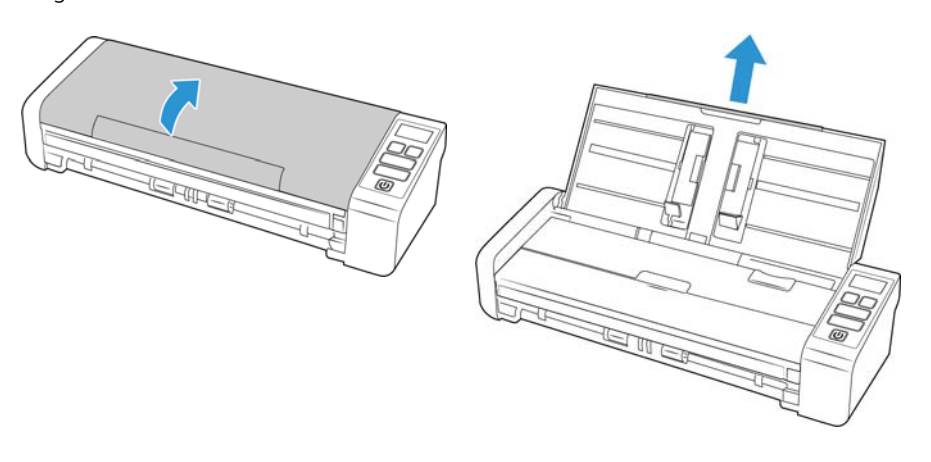

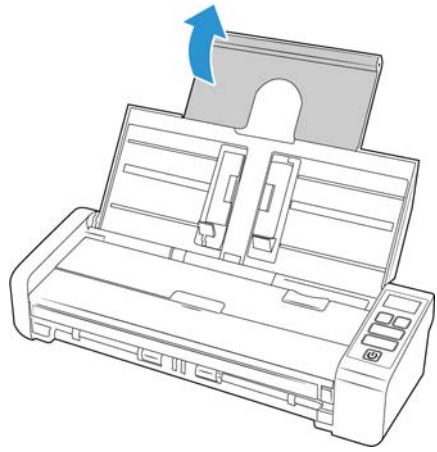

2. Levante las guías del papel y ajústelas al ancho de los documentos que esté escaneando.

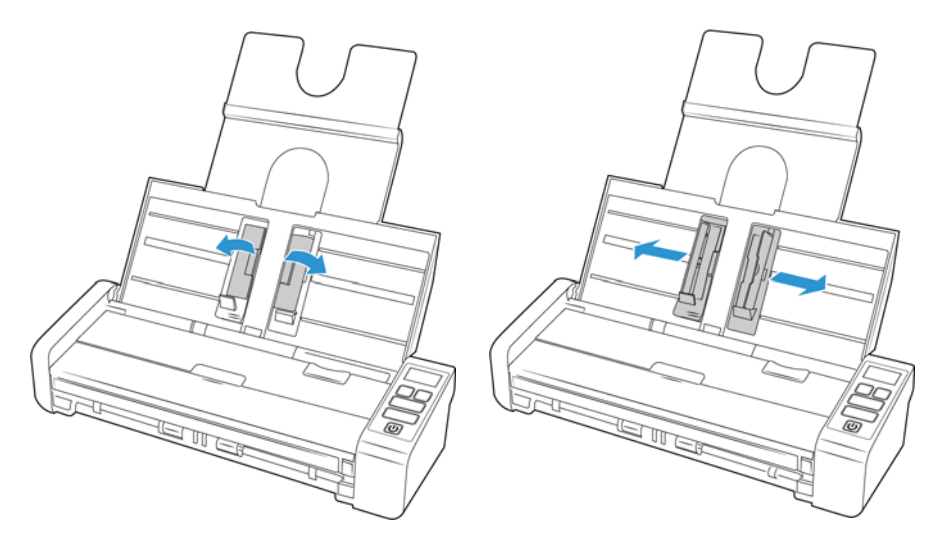

3. Coloque los documentos *boca abajo* en el alimentador automático de documentos insertando primero su parte superior.

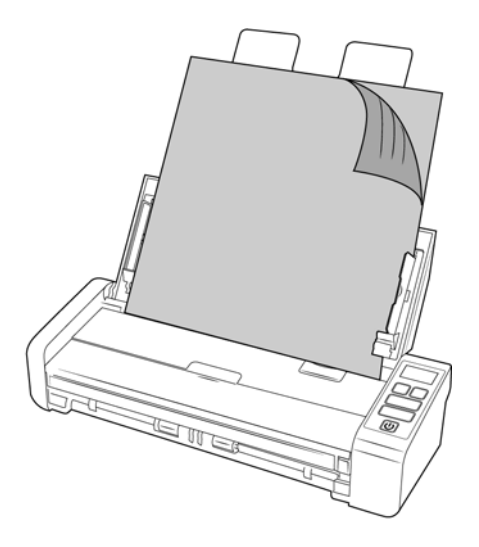

**Nota:** Asegúrese de que la bandeja de alimentación esté cerrada cuando escanee desde el ADF para evitar que las páginas salgan desordenadas.

## <span id="page-30-0"></span>Escaneo desde la bandeja de alimentación frontal o trasera

Cuando se escaneen páginas pequeñas, como tarjetas de visita, recomendamos usar la alimentación frontal.

**Nota:** Sólo puede cargar elementos en el escáner desde las bandejas de alimentación o desde el alimentador automático de documentos (ADF) en cada escaneo. El escáner se atascará si carga papel en el ADF después de haber colocado un elemento en una de las bandejas de alimentación. 1. Abrir la bandeja de entrada frontal

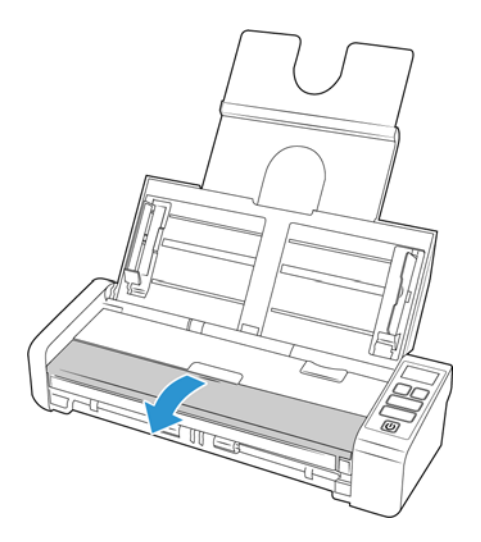

2. Coloque un elemento boca arriba en la bandeja de alimentación frontal o trasera, alineado con las marcas de registro de la bandeja, e introdúzcalo en el escáner.

**Nota:** Si se escanea una tarjeta de identificación de plástico, asegúrese de que el objeto se alinea con las guías de plástico. Se han diseñado para alimentar la tarjeta en un ángulo ligero para evitar la distorsión de la imagen cuando se escanee el plástico grueso.

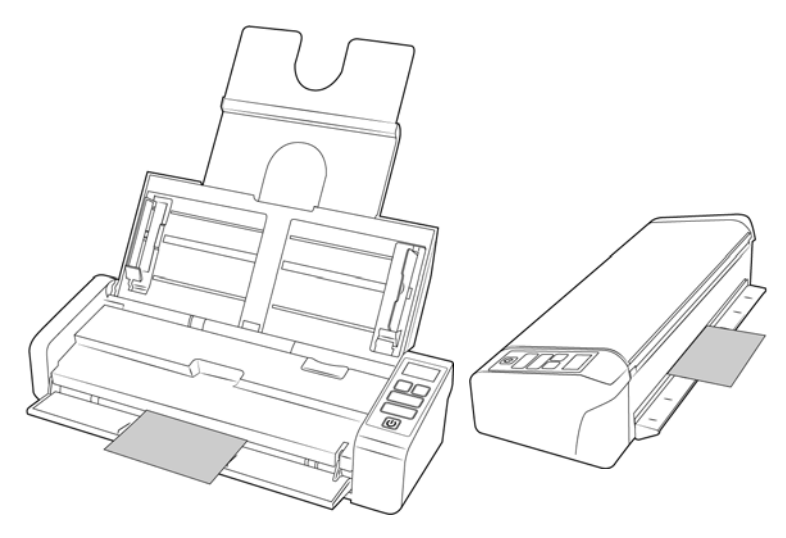

3. De forma predeterminada, después de que se escanee la página, volverá a salir por donde se ha introducido.

#### <span id="page-31-0"></span>**USO DE LA HOJA DE SOPORTE**

Se recomienda utilizar la interfaz TWAIN al escanear con la hoja de soporte. La opción del **Modo hoja de soporte** aplica una corrección del color especialmente diseñada para procesar imágenes de documentos escaneados utilizando la hoja de soporte. Consulte la guía de escaneo de TWAIN que se encuentra en el disco de instalación.

Se recomienda que se utilice un escaneo de hojas de soporte solo con la alimentación frontal o trasera. .

No todos los escáneres se proporcionan con una hoja de soporte. Las hojas de soporte pueden adquirirse en la página Parts & Accessories (Piezas y accesorios) para el escáner en www.xeroxscanners.com.

### **ADVERTENCIA: La bolsa de plástico de la hoja de soporte podría provocar asfixia, manténgala fuera del alcance de los niños.**

1. Saque la hoja de soporte de la bolsa de plástico.

Recomendamos que conserve la bolsa y que vuelva a colocar la hoja de soporte en su interior cuando termine de escanear. De este modo, podrá impedir que la hoja de soporte se raye.

- 2. Quite el papel de seda.
- 3. Abra la hoja de soporte y coloque el elemento que desee escanear en el centro de la hoja de soporte.

Asegúrese de que la página se coloque en la parte superior de la hoja de soporte sin una separación visible. Si el elemento que va a escanear no se encuentra alineado con el centro, pueden producirse resultados incoherentes o errores.

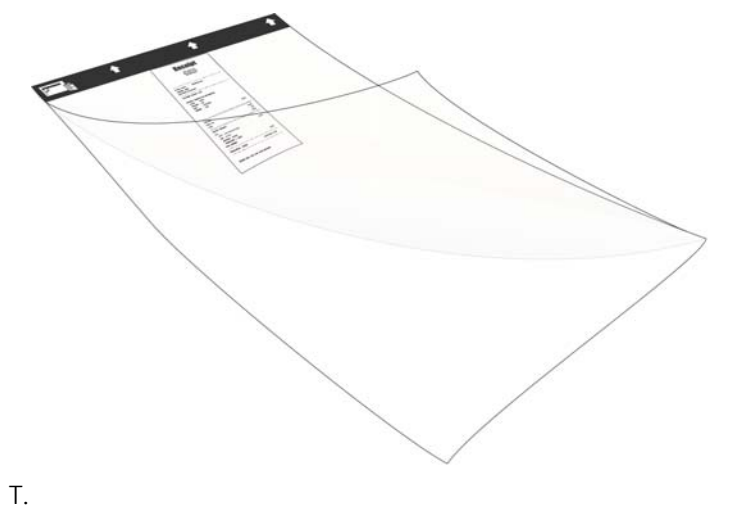

- 4. Abra la interfaz TWAIN del escáner y seleccione **Modo hoja de soporte**.
	- La opción **Modo hoja de soporte** se encuentra en la ficha **Documento** de la interfaz TWAIN.

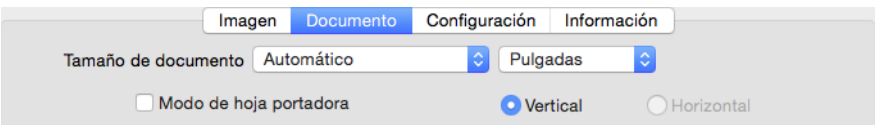

5. Coloque la hoja de soporte en el escáner con el borde posterior en la ranura de alimentación de papel.

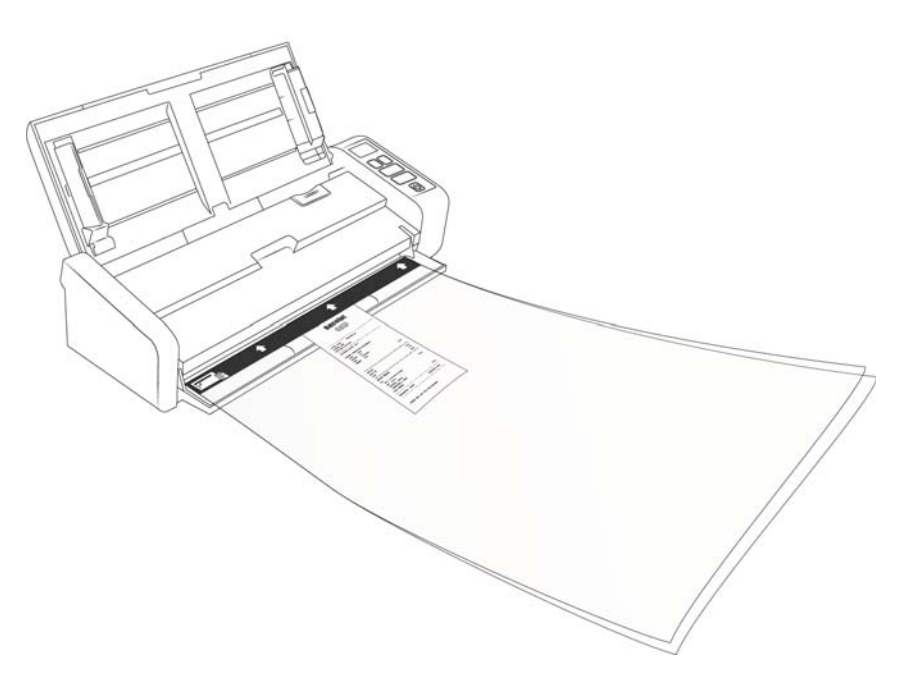

6. Haga clic en el botón **Escanear** de la interfaz TWAIN.

Puede que tenga que empujar ligeramente la hoja de soporte para que entre en el escáner en caso de que los rodillos no agarren de inmediato la hoja.

7. Cuando termine de escanear, quite el elemento escaneado de la hoja de soporte e introduzca esta en la bolsa de plástico.

Guarde la hoja de soporte en un lugar donde pueda conservarse en posición horizontal y sin alteraciones de tipo alguno. Los pliegues del plástico podrían ocasionar reflejos de luz inusuales durante el escaneo, que podrían aparecer como líneas en la imagen final.

## <span id="page-34-0"></span>Interfaces de escaneo

Cada aplicación de escaneo accederá al escáner mediante un método distinto. Consulte la guía de usuario de la aplicación para obtener instrucciones sobre cómo utilizar la aplicación y acceder al escáner.

• **Interfaz TWAIN**: TWAIN es un estándar ampliamente reconocido que utilizan las computadoras para recibir imágenes desde escáneres y cámaras digitales. Se puede acceder a la interfaz de escaneo TWAIN desde cualquier aplicación de escaneo TWAIN instalada en su computadora.

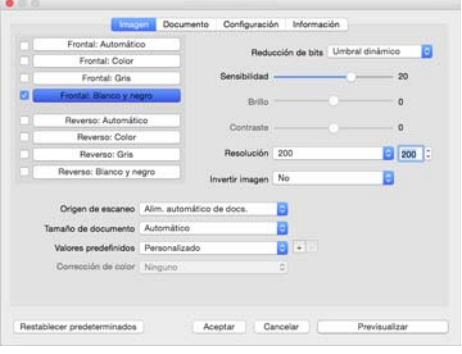

• **Interfaz ICA**: la plataforma ICA se ha desarrollado para permitir la transferencia de imágenes desde dispositivos a través de aplicaciones estándar de Mac, como Image Capture, sin la necesidad de instalar otro software de escaneo.

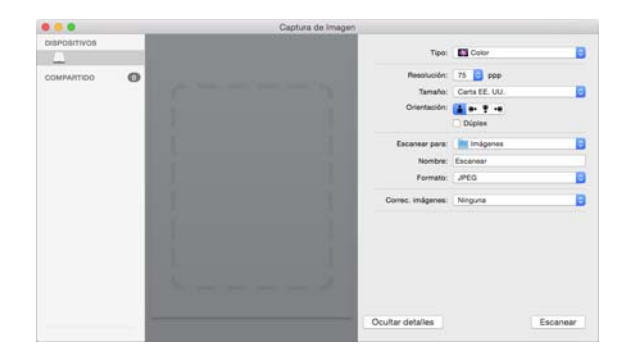

## <span id="page-35-0"></span>6. Mantenimiento

Esta sección incluye información sobre el mantenimiento, la solución de problemas, la desinstalación, las especificaciones del escáner y las piezas de repuesto.

### <span id="page-35-1"></span>Precauciones de seguridad

Para garantizar el continuo funcionamiento seguro de su equipo Xerox, siga estas pautas de seguridad en todo momento.

#### **Haga lo siguiente**

- Utilice guantes protectores cuando limpie el escáner con alcohol isopropílico. El alcohol isopropílico puede irritar la piel sensible.
- Realice el mantenimiento del escáner solamente como se describe en este capítulo.
- Mantenga el escáner y los productos de limpieza lejos de cualquier llama encendida o fuente de calor ya que cualquier tipo de alcohol es inflamable.
- Siga siempre todas las advertencias e instrucciones que se indican en el equipo o que se proporcionan con éste.
- Lleve el escáner a un área con el espacio adecuado para abrir el escáner.
- Si su escáner tiene un cable de alimentación y/o interruptor de alimentación, apague siempre el escáner y desenchufe el cable de alimentación antes de realizar el mantenimiento, a no ser que las instrucciones de mantenimiento a continuación indiquen específicamente que debe dejar el escáner enchufado y encendido.
- Desenchufe siempre el cable USB del escáner antes de realizar el mantenimiento, a no ser que las instrucciones de mantenimiento a continuación indiquen específicamente que deje el escáner enchufado.
- Utilice una pulsera antiestática para evitar descargas electrostáticas al tocar los componentes de metal.
- Mantenga todos los elementos de limpieza, piezas del escáner y accesorios fuera del alcance de los niños.

#### **No haga lo siguiente**

- Nunca intente realizar ninguna función de mantenimiento que no se describa específicamente en esta documentación.
- Nunca coloque el equipo cerca de un radiador u otra fuente de calor.
- No utilice nunca pulverizadores en aerosol o aire comprimido, ni intente lubricar las piezas con un pulverizador de aceite o de silicona.
- Nunca repare el escáner en un área donde haya contenedores de líquidos abiertos.

## <span id="page-35-2"></span>Eliminación de atascos de papel

Si el escáner deja de escanear debido a un atasco de papel en el alimentador automático de documentos, después de un instante aparece una advertencia.

1. Compruebe que la bandeja de alimentación frontal está cerrada y abra la tapa del alimentador automático de documentos.

No intente quitar una página atascada con la puerta del ADF cerrada.

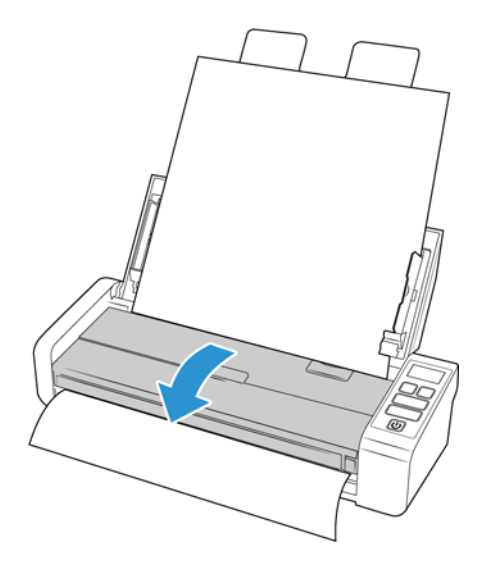

2. Retire el papel atascado y cierre la cubierta.

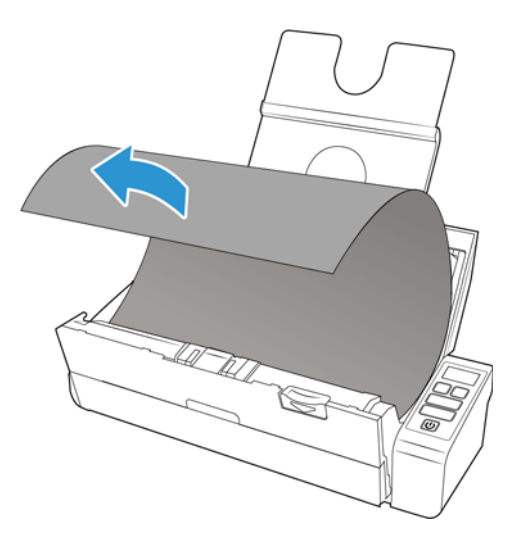

Para reducir la cantidad de atascos de papel, alise y enderece el papel antes de escanear, ajuste las guías al tamaño del papel e inserte el papel en forma pareja en el ADF.

#### <span id="page-36-0"></span>Limpieza del escáner

El mantenimiento regular de su escáner puede ayudar a garantizar un rendimiento óptimo continuo.

Limpie con un paño suave y que no desprenda pelusa todas las superficies de plástico del escáner.

#### <span id="page-37-0"></span>**LIMPIEZA DEL INTERIOR DEL ALIMENTADOR AUTOMÁTICO DE DOCUMENTOS**

La limpieza del interior del escáner ayuda a mantener el escáner en óptimo funcionamiento. Debe limpiar el interior del escáner por lo menos una vez por semana o cuando se hayan escaneado 1.000 páginas. Si frecuentemente se producen atascos de papel, alimentación simultánea de varias páginas u observa líneas en la imagen escaneada, es momento de limpiar el escáner.

**Nota:** Tenga cuidado al limpiar el rodillo. Éste está diseñado para girar sólo en una dirección. Al limpiarlo, asegúrese de que gire sin obstrucciones, y continúe girándolo en esa dirección mientras lo limpia. NO haga que el rodillo gire a la fuerza en la dirección opuesta. Hacer que gire a la fuerza causará daños y puede hacer que el escáner alimente las páginas incorrectamente.

- 1. Humedezca un paño suave con alcohol isopropílico (70 %).
- 2. Compruebe que la bandeja de alimentación frontal está cerrada y abra la tapa del alimentador automático de documentos.

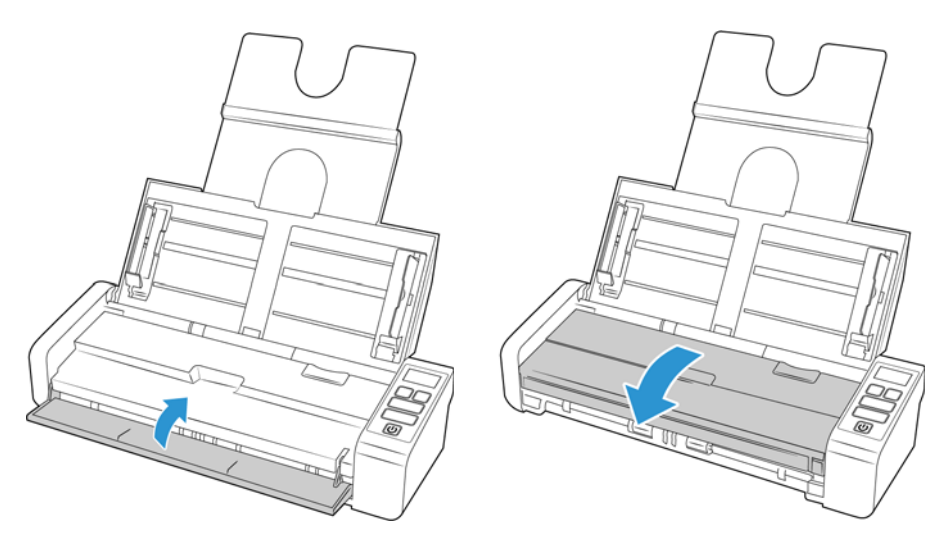

3. Limpie los rodillos y el cristal del cuerpo del escáner. Gire los rodillos para limpiar toda su superficie.

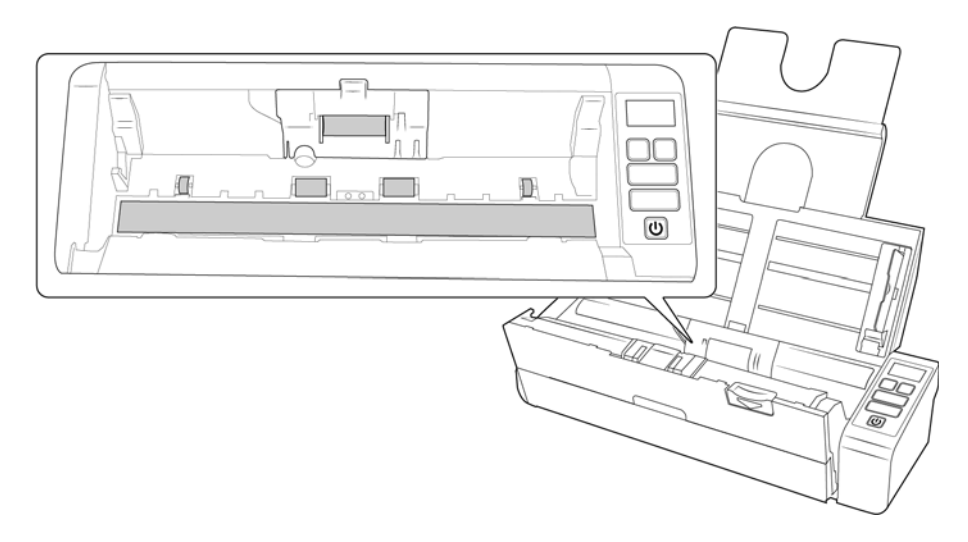

4. Limpie los rodillos y el cristal del interior de la tapa del ADF. Gire los rodillos para limpiar toda su superficie.

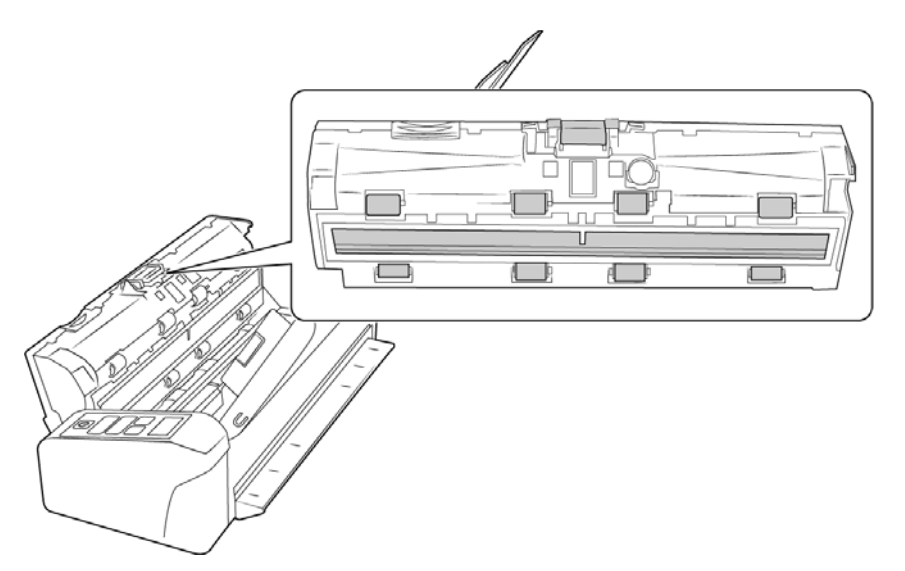

5. Cierre el escáner cuando haya terminado.

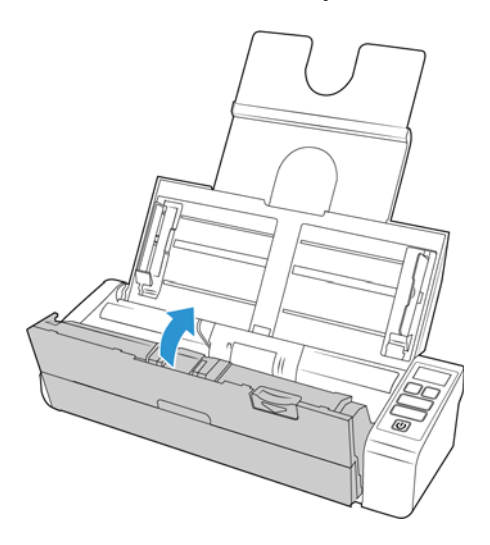

## <span id="page-38-0"></span>Reemplazo de los rodillos y de la almohadilla del ADF

Los rodillos o la almohadilla del ADF se desgastan y son piezas que el usuario puede reemplazar. Las secciones siguientes indican el tiempo de escaneo esperado de la pieza reemplazable.

#### <span id="page-38-1"></span>**REEMPLAZO DEL ENSAMBLAJE DE LA ALMOHADILLA DEL ADF**

Los problemas relacionados con la introducción de documentos en el ADF son una indicación de que la almohadilla se ha desgastado. La vida útil de la alfombrilla del ADF varía según el tipo de documento que se escanee normalmente. Si se escanean lotes grandes de papel con una textura pesada y tarjetas de plástico en relieve, se producirá un desgaste más rápido de la almohadilla del ADF. Si se escanean lotes grandes continuamente, la almohadilla del ADF también se desgastará más rápido. La almohadilla del ADF se puede utilizar para escanear hasta 10.000 páginas.

Puede comprar piezas de reemplazo en la página Parts & Accessories (Piezas y accesorios) de su escáner en www.xeroxscanners.com.

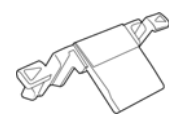

**Nota:** Descarte las piezas cuando las quite del escáner: esas piezas no se pueden reutilizar y un niño podría ahogarse con ellas.

1. Compruebe que la bandeja de alimentación frontal está cerrada y abra la tapa del alimentador automático de documentos.

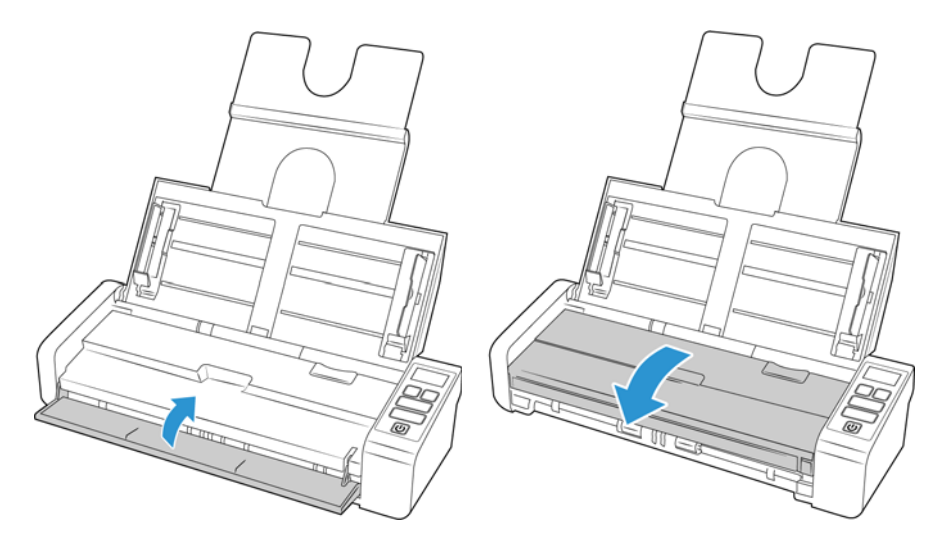

2. La almohadilla del ADF se encuentra dentro de la puerta del ADF.

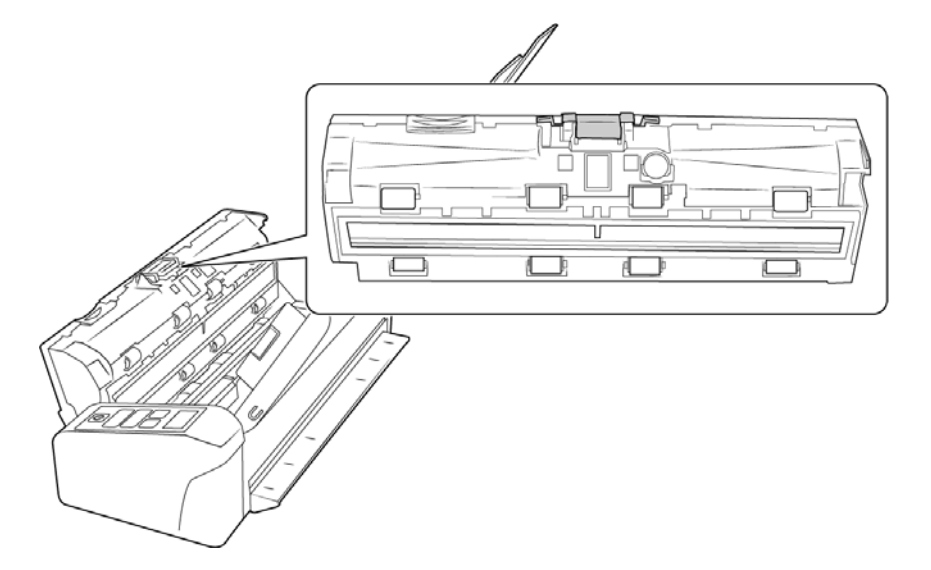

3. Presione la abrazadera plástica que mantiene el ensamblaje de la almohadilla en su posición.

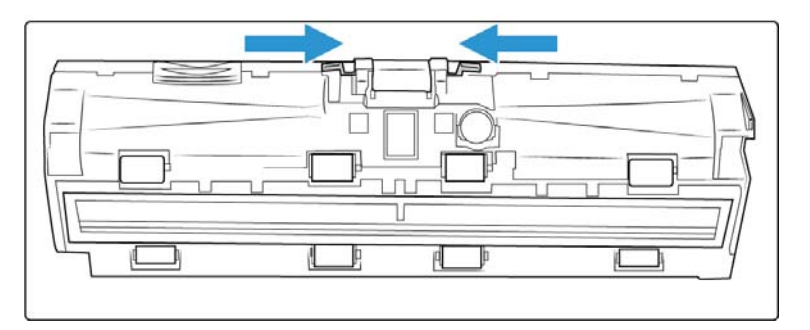

4. Levante la almohadilla y extráigala del escáner.

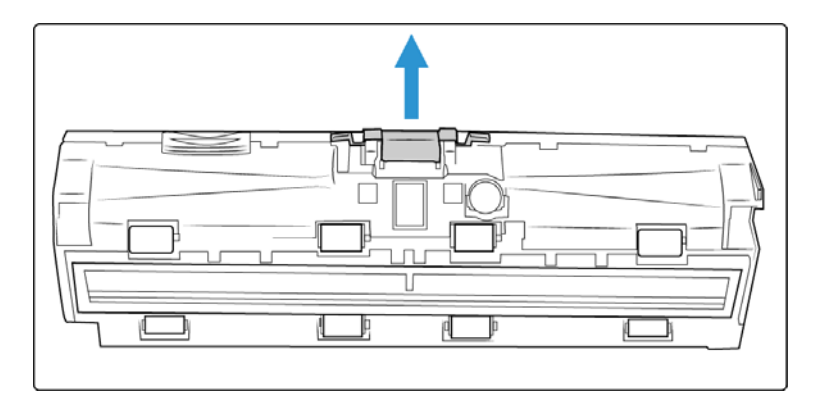

5. Coloque la almohadilla del ADF nueva en el escáner.

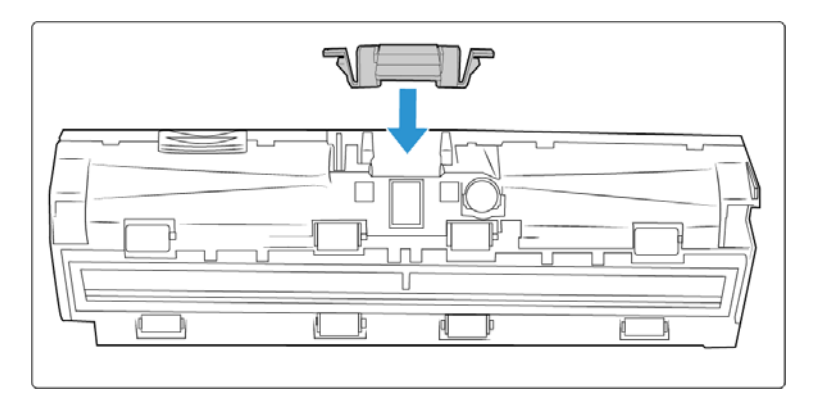

6. Presione la almohadilla del ADF hacia abajo hasta que oiga un "clic" al colocarse en su lugar.

7. Cierre el escáner cuando haya terminado.

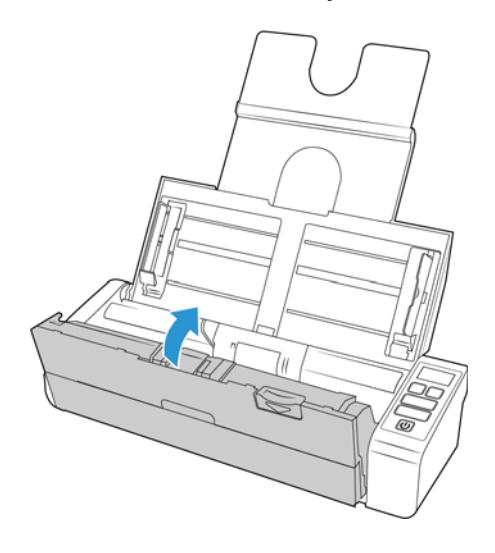

#### <span id="page-41-0"></span>**REEMPLAZO DE LOS RODILLOS DE ALIMENTACIÓN**

El rodillo se desgasta y es una pieza substituible por el usuario. Un rodillo desgastado puede hacer que los documentos se introduzcan torcidos en ángulo o que se inserten varias páginas a la vez. Debe limpiar el rodillo antes de reemplazarlo ya que, si tiene exceso de polvo, parecerá desgastado y suave al tacto. No podrá diagnosticar correctamente un rodillo desgastado hasta que lo haya limpiado. Normalmente, debe reemplazar el rodillo cuando se realicen entre 100 000 escaneos.

Puede comprar piezas de reemplazo en la página Parts & Accessories (Piezas y accesorios) de su escáner en www.xeroxscanners.com.

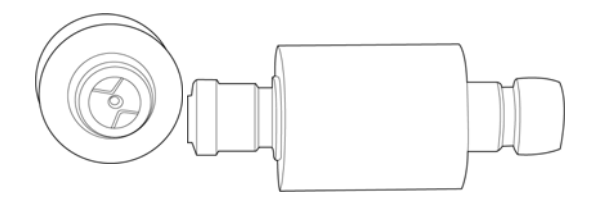

1. Compruebe que la bandeja de alimentación frontal está cerrada y abra la tapa del alimentador automático de documentos.

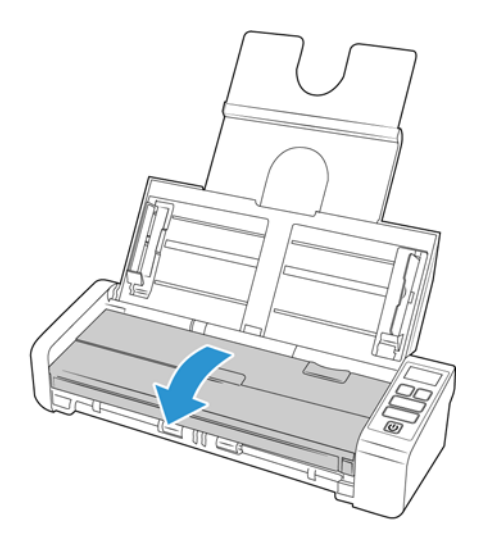

2. Busque y abra la tapa del rodillo situada en el cuerpo del escáner.

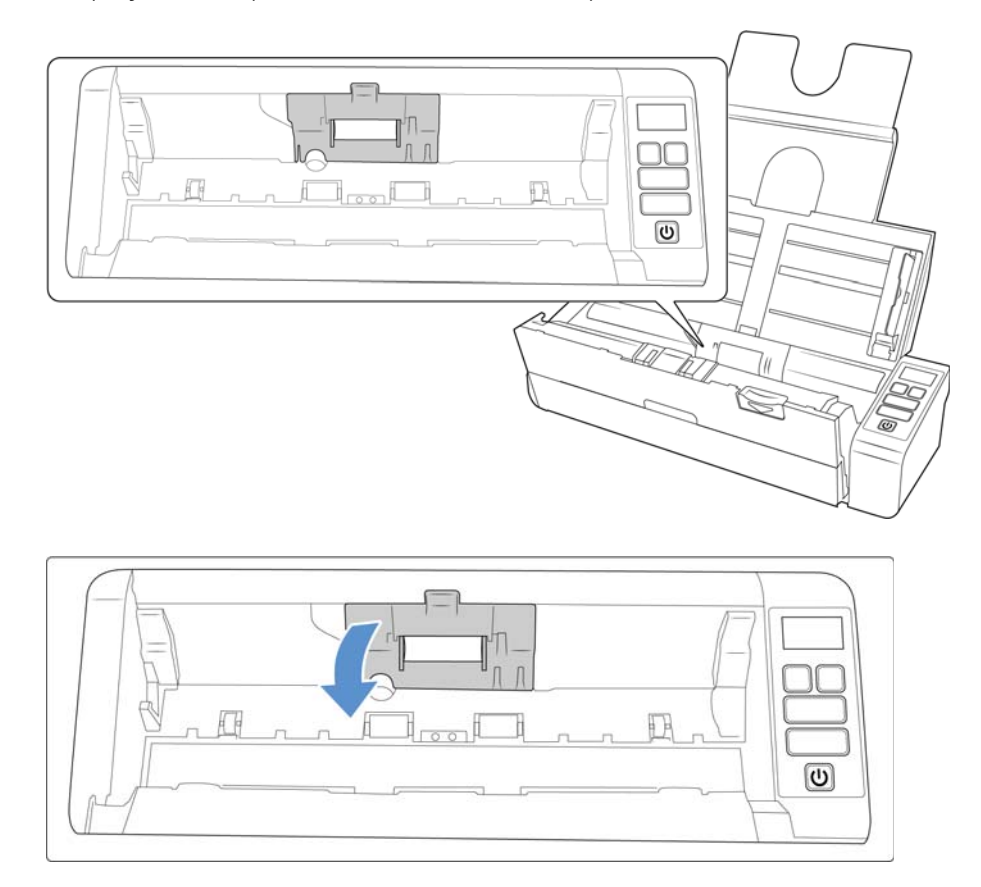

3. Deslice el rodillo de alimentación hacia la izquierda.

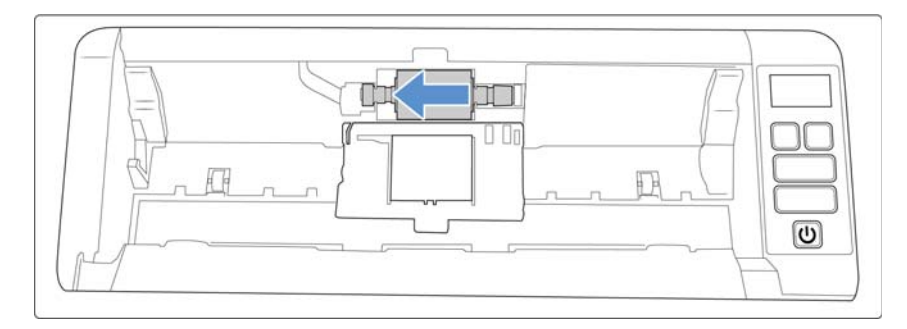

4. Tire con cuidado del rodillo hacia arriba y hacia afuera del escáner y, a continuación, deséchelo, ya que no se puede reparar.

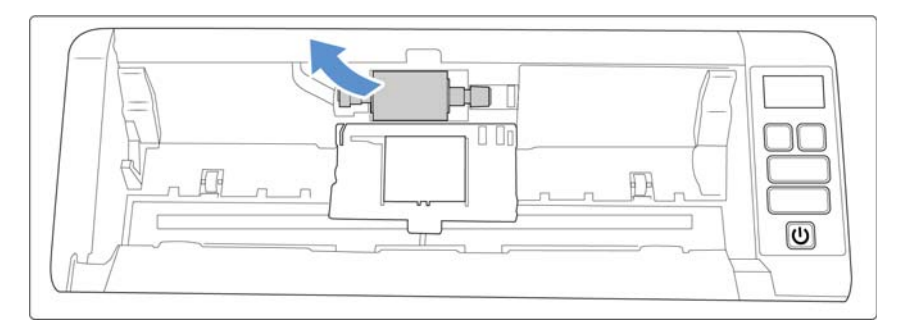

- 5. Saque el nuevo rodillo de su embalaje. Limpie la suciedad del rodillo antes de instalarlo.
- 6. Inserte el extremo izquierdo del rodillo en el orificio del canal del rodillo. Incline el módulo de rodillos en el canal del mismo.

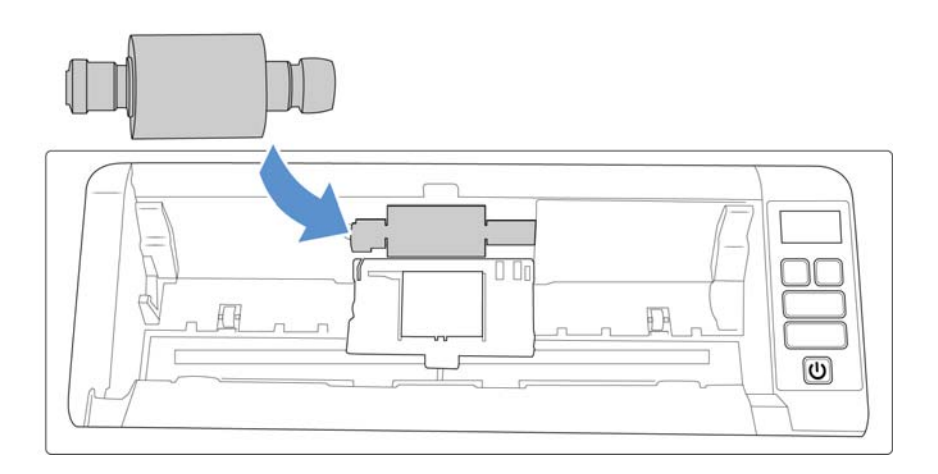

7. Deslice el rodillo hacia la derecha.

El rodillo se deslizará y se colocará en su sitio cuando se alinee correctamente. No obstante, si no se desliza del todo en la carcasa, gire el rodillo hasta su posición.

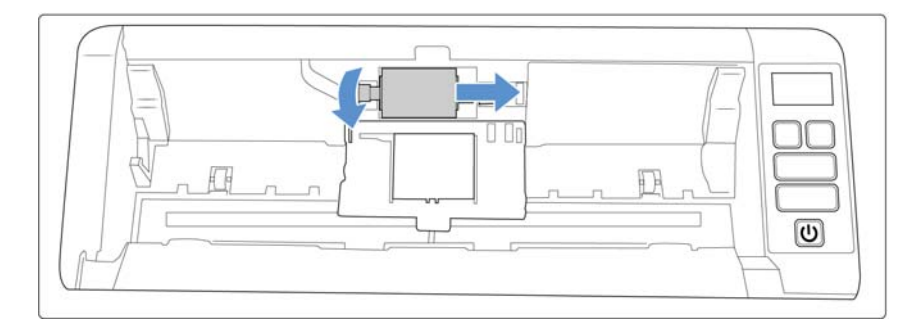

8. Levante la tapa del rodillo y empújela con cuidado para colocarla en su lugar. Asegúrese de que todo esté correctamente alineado y que la tapa esté completamente cerrada. Si la tapa no está completamente cerrada, se romperá durante el escaneo y el escáner se estropeará.

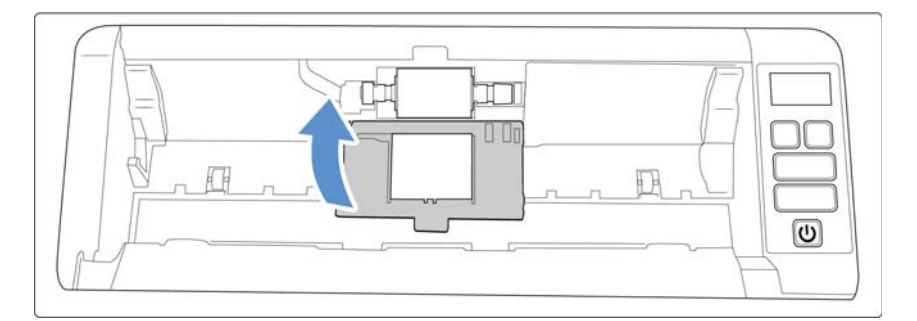

9. Cierre el escáner cuando haya terminado.

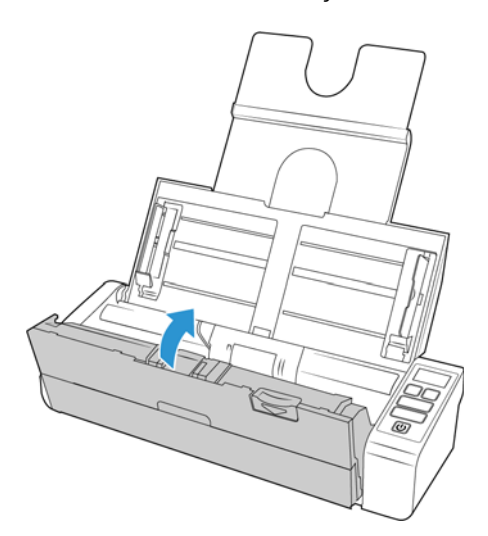

## <span id="page-44-0"></span>Solución de problemas

**Problema**: el escáner no escanea. ¿Cuál es el error? Verifique uno de estos posibles problemas:

• **¿Hay cables sueltos o conectados de manera insegura?** Revise las conexiones de cables. Asegúrese de que los cables estén conectados con seguridad.

• **¿Está encendida la luz de estado del escáner?** Encienda el escáner. Si la luz de estado no se enciende, conecte el suministro de alimentación en otro tomacorriente.

Si utiliza un respaldo de batería UPS o una regleta de conexión, intente conectar el escáner directamente en un tomacorriente.

- **¿Reinició la computadora y el escáner?** Si el papel se atasca en el escáner o si la conexión se interrumpe debido a un error, intente reiniciar la computadora y apagar y encender el escáner.
- **¿Conectó el escáner en un hub USB?** Si utiliza un hub USB para conectar el escáner, intente conectar el cable USB directamente a la parte posterior de la computadora.

No se recomienda utilizar el escáner con un hub USB. Si utiliza un hub, éste debe tener su propio suministro de alimentación.

- **¿Tiene el cable USB una longitud de 6' o menos?** Si utiliza un cable USB de más de 6', se puede interrumpir la conexión con el escáner. La longitud recomendada del cable USB es 6' o menos. El cable USB que viene con el escáner está dentro de este rango.
- **¿Seleccionó otro origen de imágenes en el software de escaneo?** Si usa varios dispositivos de imágenes en su computadora, tales como una cámara, una impresora todo en uno u otro escáner, puede que haya seleccionado otro origen para las imágenes.

**Problema**: si el cable USB se desconecta durante un escaneo, el escáner no se vuelve a conectar cuando se restablece la conexión del cable USB.

Desconecte el cable USB del escáner y vuelva a conectarlo.

#### **Si el escáner no se vuelve a conectar:**

- 1. Desconecte el cable USB del escáner.
- 2. Reinicie la computadora.
- 3. Luego del reinicio, vuelva a conectar el cable USB.

**Problema**: el ordenador sigue mostrando mensajes de error que indican que no hay espacio en el disco duro.

El requisito mínimo de espacio libre en el disco duro es para la instalación del controlador del escáner y un escaneo básico y de baja resolución. Los escaneos de alta resolución proporcionan archivos que pueden tener un tamaño superior a 1 gigabyte. Libere espacio en el disco duro para que el software pueda guardar las imágenes escaneadas.

**Problema**: mi computadora sigue mostrándome mensajes de error que indican que no hay memoria.

Asegúrese de que su sistema cumpla los requisitos mínimos para usar el escáner.

**Problema**: el ordenador sigue mostrando mensajes de error que indican que no hay memoria.

Podría aparecer el mensaje "Memoria insuficiente" al escanear páginas de gran tamaño con una resolución alta. Este error es más frecuente en las versiones antiguas de Mac OS X y se produce por los archivos de gran tamaño creados al escanear páginas de gran tamaño en color o escala de grises a 300 dpi o más. Si aparece el mensaje de error de memoria insuficiente, intente configurar la longitud de la página o la resolución de escaneo.

**Problema**: las imágenes se dañan al escanearlas y guardarlas con un formato de archivo GIF.

Se trata de un problema conocido que se produce al usar versiones más antiguas de OS X. Hasta el momento el problema se ha producido en las versiones 10.6 y 10.7, pero también podría aparecer este mismo problema en otras versiones de OS X. Utilice un formato de archivo diferente al escanear si aparece una imagen dañada.

**Problema**: el ADF no alimenta las páginas correctamente.

Un rodillo desgastado o sucio puede hacer que los documentos se alimenten torcidos o inclinados, o que entren varias páginas a la vez. En primer lugar, pruebe a limpiar los rodillos como se indica en ["Limpieza del interior del alimentador automático de documentos" en la página 3](#page-37-0). Si el problema continúa, puede que haya que cambiar los rodillos de separación o alimentación. Consulte ["Reemplazo de los rodillos de alimentación" en la página 7.](#page-41-0)

#### <span id="page-46-0"></span>**CÓDIGOS DE SOLUCIÓN DE PROBLEMAS DE LA LUZ DE ERROR**

#### **Funcionamiento normal**

- **Azul fijo**: indica que el escáner está preparado para funcionar.
- **Azul con destellos lentos**: indica que el escáner se encuentra en modo de ahorro de energía.
- **Azul con destellos rápidos**: indica que el escáner está saliendo del modo de ahorro de energía.
- **Rojo fijo**: el escáner está ocupado o no está conectado al equipo.
- **Rojo con destellos**: el escáner está informando de un error.

#### **Códigos de error**

La luz de estado indica el estado actual del escáner. Si el escáner presenta problemas de hardware, la luz de estado parpadeará en rojo un número determinado de veces, se parará y, a continuación, volverá a parpadear el mismo número de veces. El número de parpadeos entre las pausas indica el código de error de hardware. Si se produce un error durante el escaneo, en la pantalla LCD aparecerá una imagen indicando el error que se ha producido.

A continuación, se incluyen las descripciones de los patrones más comunes. En todos los casos, debe apagar el escáner y comprobar su configuración. Asegúrese de que el cable USB esté conectado al escáner y al equipo. Cerciórese de que el cable de alimentación esté conectado al escáner y a la toma de corriente. Póngase en contacto con el soporte técnico de Xerox si observa un patrón de destellos distinto.

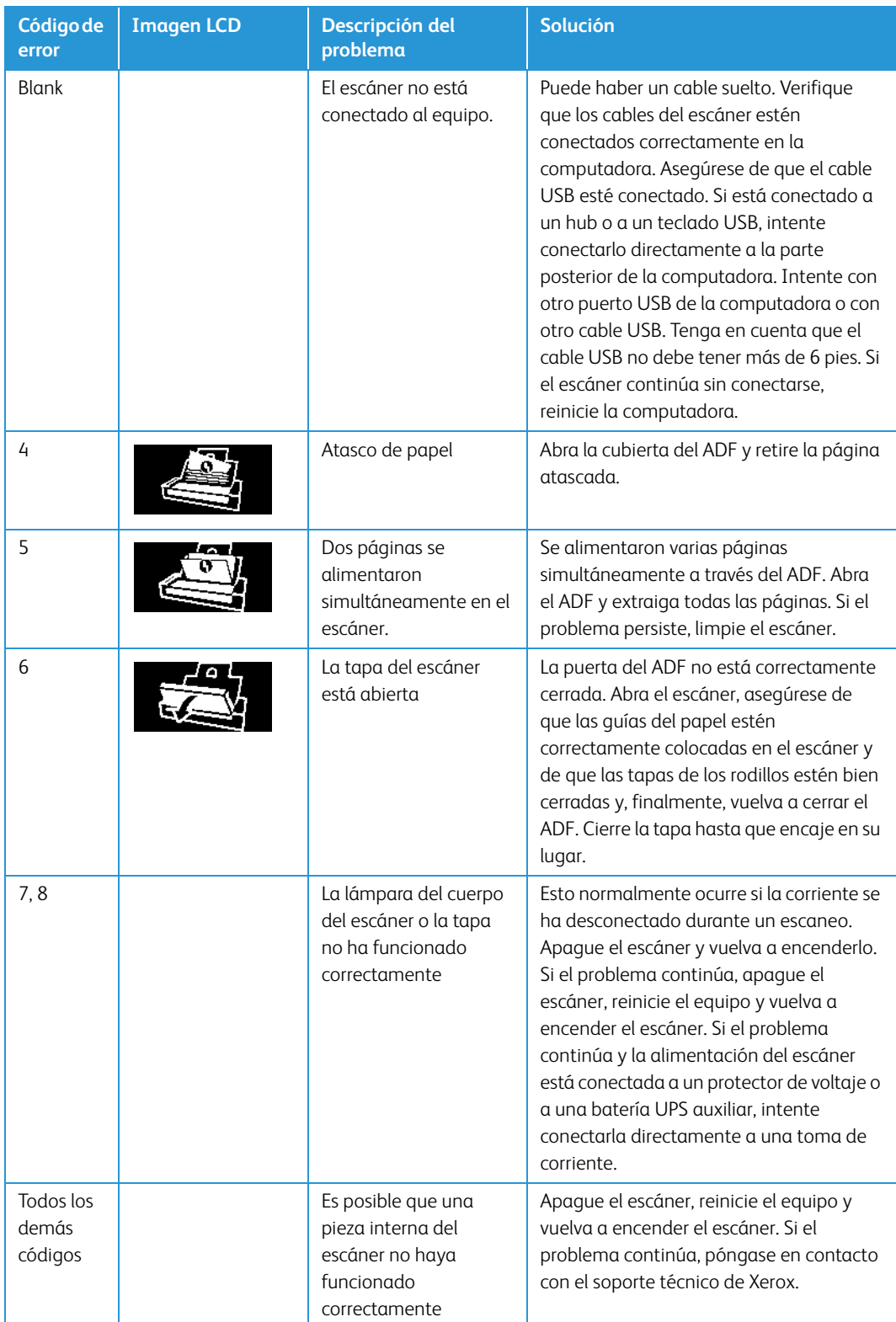

## <span id="page-48-0"></span>Especificaciones de Xerox® Duplex Portable Scanner

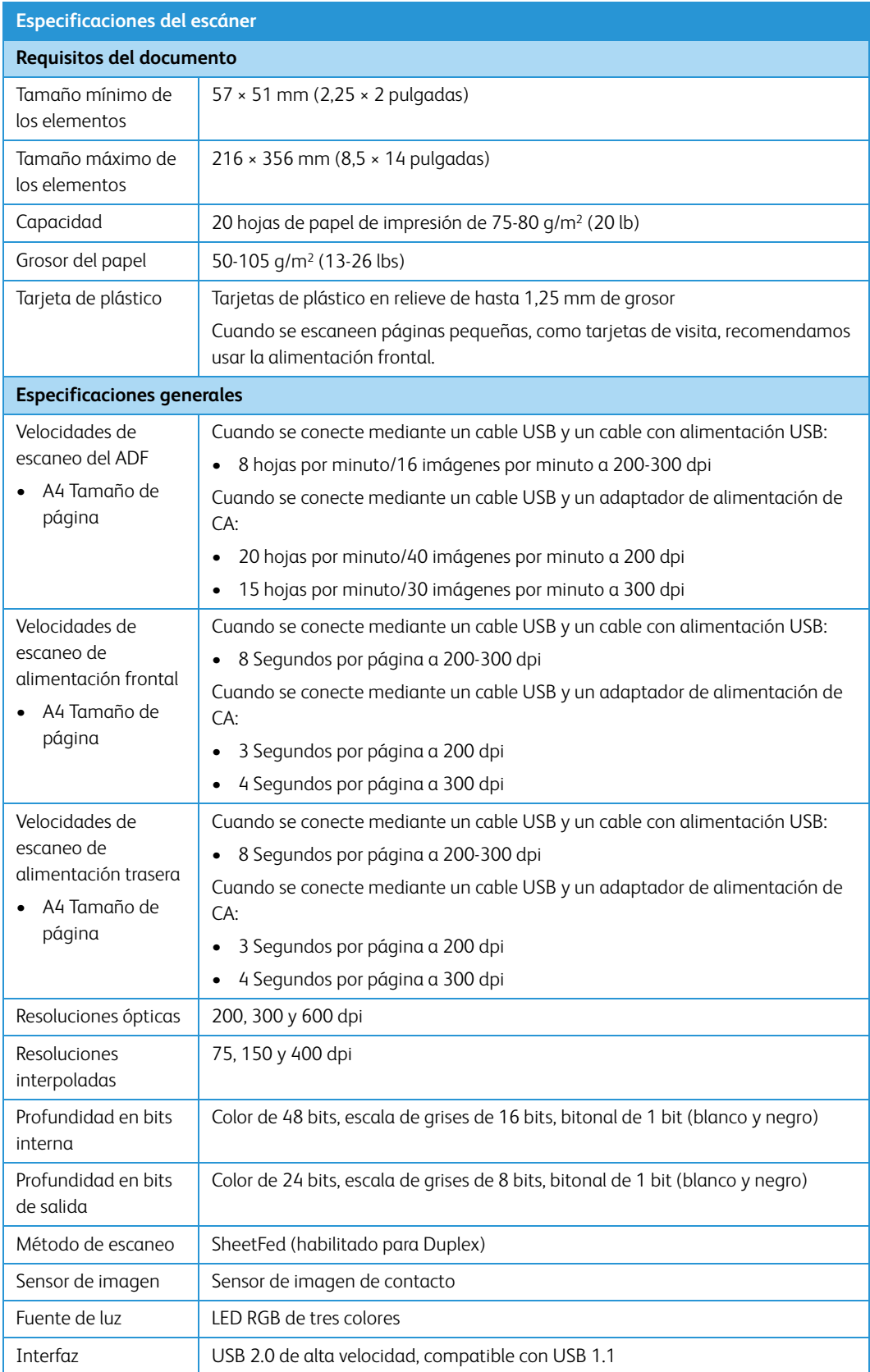

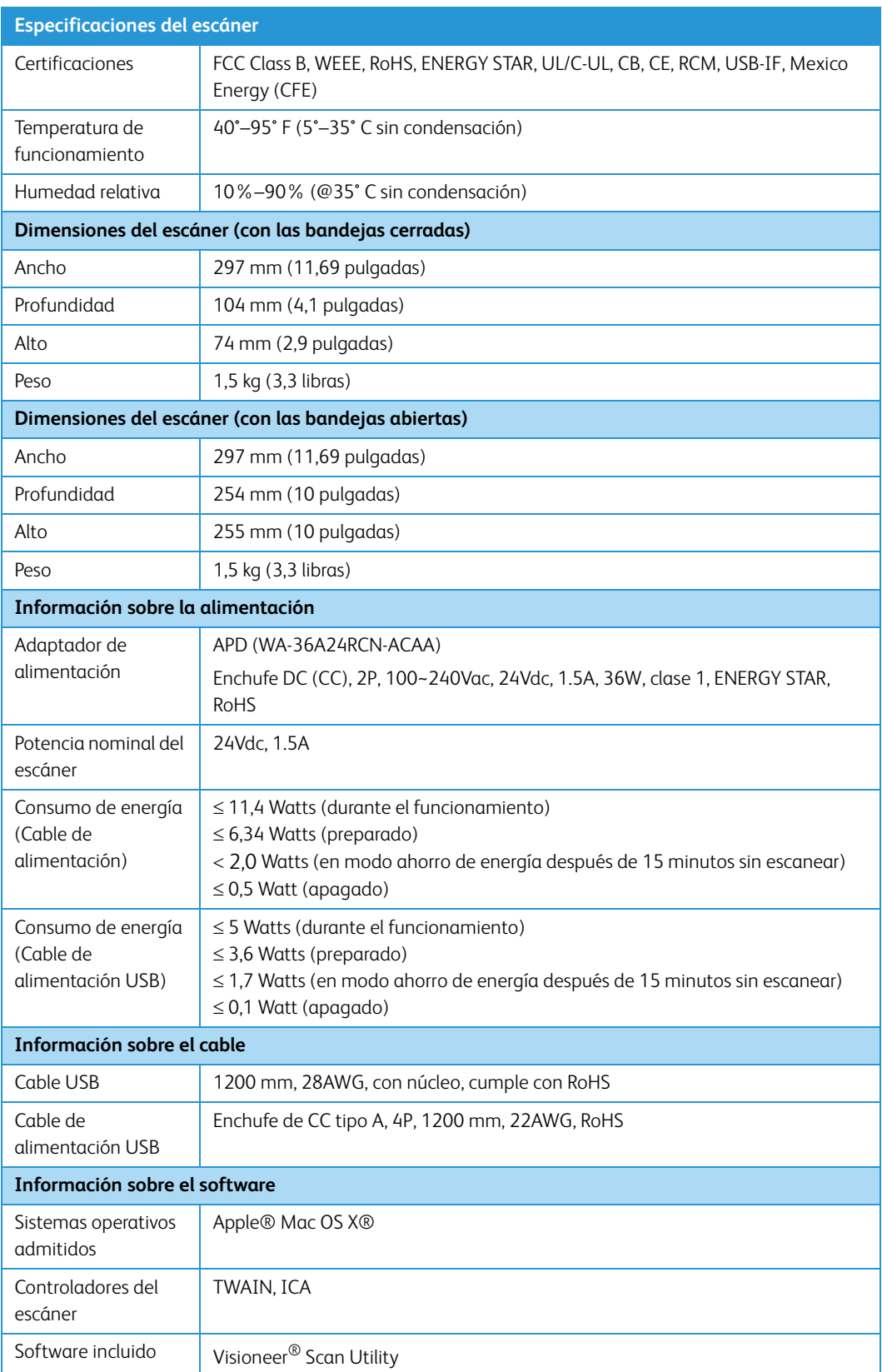

## <span id="page-50-0"></span>Lista de piezas de Xerox® Duplex Portable Scanner

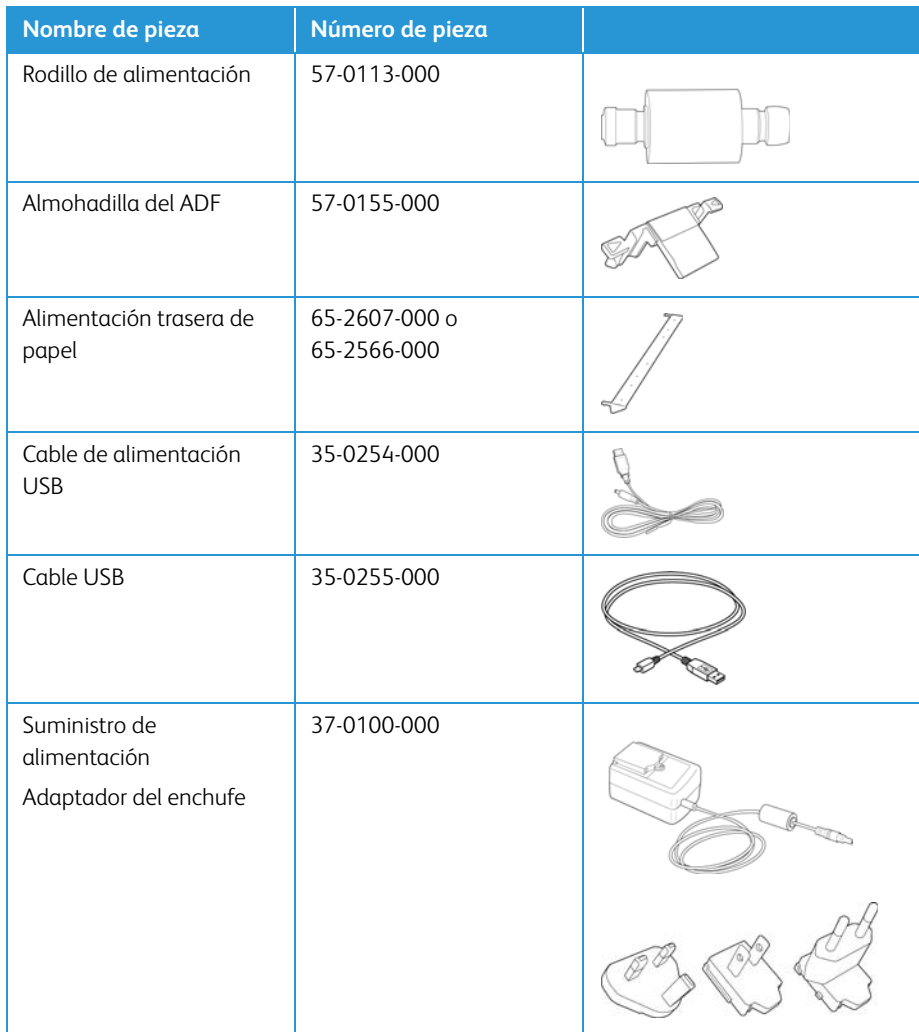

## <span id="page-51-0"></span>7. Apéndice A: Información de regulaciones

## <span id="page-51-1"></span>Normativa básica

#### <span id="page-51-2"></span>**ESTADOS UNIDOS (NORMATIVA FCC)**

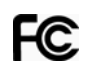

Este equipo ha sido probado y se ha determinado que cumple con los límites para los dispositivos digitales Clase B, de acuerdo con la Parte 15 de las normas de la FCC. Estos límites han sido diseñados para proporcionar una protección razonable contra interferencias perjudiciales en una instalación residencial. Este equipo genera, utiliza y puede irradiar energía de radiofrecuencia y, si no se instala ni utiliza de acuerdo con el manual de instrucciones, puede causar interferencias perjudiciales a las comunicaciones por radio.

Sin embargo, no se garantiza que la interferencia no se produzca en una instalación en particular. Si al apagar y encender el equipo se comprueba que efectivamente causa interferencia perjudicial para la recepción de señales de radio ó televisión, se recomienda al usuario utilizar algunos de los siguientes procedimientos para tratar de corregir la interferencia:

- Reorientar ó reubicar la antena receptora.
- Aumentar la separación entre el equipo y el receptor.
- Conectar el equipo en un tomacorriente ubicado en un circuito distinto al del receptor.
- Solicitar ayuda al distribuidor ó a un técnico de radio/TV con experiencia.

Este dispositivo cumple con la Parte 15 de las reglas de la FCC. La operación está sujeta a las dos condiciones siguientes: (1) Este dispositivo no puede causar interferencia perjudicial y (2) este dispositivo debe aceptar la interferencia recibida, incluida aquélla que pueda causar una operación no deseada.

Los cambios y las modificaciones a este equipo que no estén específicamente aprobadas por Xerox® pueden anular la autoridad del usuario de usar el equipo.

Es necesario usar cables blindados con este equipo para cumplir con las reglas de la FCC.

#### <span id="page-51-3"></span>**UNIÓN EUROPEA**

La marca CE que se aplica a este producto, representa la declaración de conformidad de Xerox con las siguientes directivas aplicables de la Unión Europea, a partir de las fechas indicadas:

## $\epsilon$

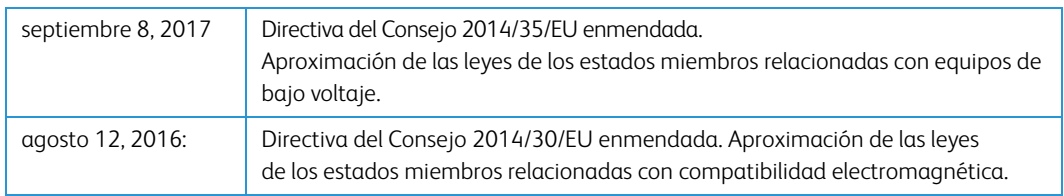

Este equipo está certificado como producto LED de Clase 1. Esto significa que no produce radiación láser peligrosa.

Puede obtener una declaración de conformidad completa, que define las directivas y los estándares pertinentes, de su representante de Xerox Limited ó contactando a:

Environment, Heath and Safety Xerox Corporation Oxford Road Uxbridge UBS 1HE Teléfono 1-800-ASK-XEROX

#### <span id="page-52-0"></span>**TURQUÍA (NORMATIVA ROHS)**

En cumplimiento del artículo 7 (d), certificamos que "se cumple con la normativa EEE".

("EEE yönetmeliğine uygundur")

### <span id="page-52-1"></span>Normativa sobre la copia de originales

#### <span id="page-52-2"></span>**EE.UU.**

El Congreso, por ley, ha prohibido la reproducción de los siguientes elementos en ciertas circunstancias. Quien sea responsable de estas reproducciones puede recibir sanciones de multa ó cárcel.

1. Obligaciones ó Valores del Gobierno de los Estados Unidos, tales como:

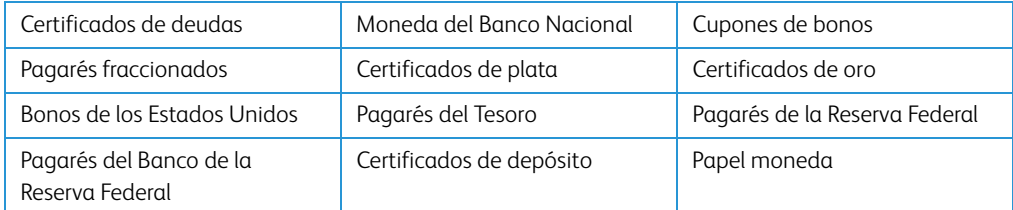

Bonos y Obligaciones de ciertos organismos del gobierno, como FHA, etc.

Bonos. (Los Bonos de Ahorro de EE.UU. pueden ser fotografiados solamente con fines publicitarios asociados con una campaña de venta de dichos bonos.)

Estampillas de Impuestos Internos. (Si es necesario reproducir un documento legal en el que hay estampillas de impuestos canceladas, esto es posible siempre que la reproducción del documento se realice con fines legales.)

Sellos postales, cancelados ó sin cancelar. (Con fines filatélicos, los sellos postales pueden ser fotografiados siempre que su reproducción sea en blanco y negro y sus dimensiones lineales sean inferiores al 75% ó superiores al 150% de las del original.)

Giros postales.

Recibos, cheques ó letras de dinero girado por ó para funcionarios autorizados de los Estados Unidos.

Estampillas y otras representaciones de valor, de cualquier denominación, que han sido ó puedan ser expedidas en virtud de cualquier Ley del Congreso.

2. Certificados de compensación ajustada para veteranos de guerras mundiales.

- 3. Obligaciones ó Valores de cualquier gobierno, banco ó empresa extranjera.
- 4. Material con derechos de autor, a menos que se haya obtenido permiso del propietario de los derechos ó que la reproducción pueda considerarse de "uso justo" ó dentro de las disposiciones de derechos de reproducción de bibliotecas de la ley de derechos de autor. Es posible obtener más información sobre estas disposiciones en la Oficina de derechos de autor de la Biblioteca del Congreso, Washington, D.C. 20559. Pregunte por la Circular R21.
- 5. Certificados de ciudadanía ó de naturalización. (Los certificados de naturalización extranjeros pueden ser fotografiados.)
- 6. Pasaportes. (Los pasaportes extranjeros pueden ser fotografiados.)
- 7. Papeles de inmigración.
- 8. Tarjetas de registro del servicio militar.
- 9. Papeles de inducción en servicio selectivo que incluyan cualquiera de los siguientes datos sobre el registrado:

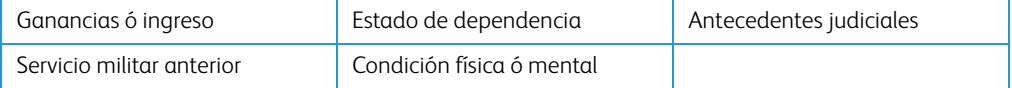

Excepción: los certificados de baja del Ejército y de la Marina de EE.UU. pueden ser fotografiados.

- 10. Distintivos, tarjetas de identificación, pases ó insignias usados por personal militar ó por miembros de los diversos Departamentos Federales, tales como el FBI, el Tesoro, etc. (a menos que la fotografía haya sido ordenada por el director de dicho departamento u oficina.)
- 11. En algunos estados también se prohíbe la reproducción de lo siguiente: Licencias de automóviles, licencias de conducir, certificados de propiedad de automóviles.

La lista anterior no incluye todo y no se asume responsabilidad por su integridad ó exactitud. En caso de dudas, consulte a un abogado.

#### <span id="page-53-0"></span>**CANADÁ**

El Parlamento, por ley, ha prohibido la reproducción de los siguientes elementos en ciertas circunstancias. Quien sea responsable de estas copias puede recibir sanciones de multa ó cárcel.

- 1. Pagarés de banco ó papel moneda actuales.
- 2. Obligaciones ó valores de un gobierno ó de un banco.
- 3. Billete ó sello de Hacienda.
- 4. El sello público de Canadá ó de una provincia, ó el sello de un cuerpo ó autoridad pública en Canadá ó de un tribunal de justicia.
- 5. Proclamaciones, órdenes, regulaciones ó designaciones, ó notas relacionadas (con la intención de aparentar haber sido impresos por Queen's Printer for Canada ó por el impresor equivalente de una provincia).
- 6. Marcas, sellos, envoltorios ó diseños usados por ó a nombre del Gobierno de Canadá ó de una provincia, del gobierno de un estado extranjero ó de un departamento, junta, comisión u organismo establecido por el Gobierno de Canadá ó de una provincia ó de un gobierno de un estado extranjero.
- 7. Estampillas impresas ó adhesivas usadas con fines de lucro por el Gobierno de Canadá ó de una provincia ó por el gobierno de un estado extranjero.
- 8. Documentos, registros ó archivos guardados por funcionarios públicos encargados de producir ó emitir copias certificadas de los mismos, en cuyo caso la reproducción aparenta ser una copia certificada de los mismos.
- 9. Material ó marcas comerciales con derechos de autor de cualquier manera ó tipo sin el consentimiento del propietario de los derechos de autor ó de las marcas comerciales.

La lista anterior se proporciona para su conveniencia y ayuda, pero no incluye todo y no se asume responsabilidad por su integridad ó exactitud. En caso de dudas, consulte a un abogado.

#### <span id="page-54-0"></span>**OTROS PAÍSES**

La copia de algunos documentos puede ser ilegal en su país. Quien sea responsable de estas reproducciones puede recibir sanciones de multa ó cárcel.

- Billetes en circulación
- Pagarés de banco y cheques
- Bonos y garantías bancarios y gubernamentales
- Pasaportes y tarjetas de identificación
- Material ó marcas comerciales con derechos de autor sin el consentimiento del propietario
- Sellos postales y otros instrumentos negociables

**Nota:** Esta lista no incluye todo y no se asume responsabilidad por su integridad ó exactitud. En caso de dudas, contacte a un asesor legal.

## <span id="page-55-0"></span>8. Apéndice B: Información de cumplimiento

## <span id="page-55-1"></span>Reciclaje y eliminación del producto

#### <span id="page-55-2"></span>**EE.UU. Y CANADÁ**

Si está programando la eliminación del producto Xerox, tenga en cuenta que el producto puede contener plomo, mercurio, perclorato y otros materiales cuya eliminación puede estar normada debido a consideraciones ambientales. La presencia de estos materiales concuerda completamente con las normas mundiales vigentes en el momento en que el producto se puso en el mercado. Para obtener información sobre reciclaje y eliminación, contacte a las autoridades locales. En los Estados Unidos, también puede consultar el sitio Web de Electronic Industries Alliance: http://www.eiae.org.

Material de perclorato: este producto puede contener uno ó más dispositivos que contienen perclorato, como baterías. Es posible que se aplique un manejo especial, consulte: http://www.dtsc.ca.gov/hazardouswaste/perchlorate/.

#### <span id="page-55-3"></span>**UNIÓN EUROPEA**

#### **Cumplimiento con RoHS y con WEEE**

Este producto cumple con las reglas de RoHS de la Directiva del Parlamento y del Consejo europeos sobre las restricciones del uso de ciertas sustancias peligrosas en equipos eléctricos y electrónicos (2011/65/EU), y con la Directiva de desperdicios de equipos eléctricos y electrónicos (WEEE) (2012/19/EU).

Algunos equipos se pueden usar tanto en aplicaciones domésticas como en aplicaciones profesionales/comerciales.

#### **Entorno profesional/comercial**

La aplicación de este símbolo en su equipo es una confirmación de que debe eliminarlo en conformidad con los procedimientos nacionales acordados. De acuerdo con la legislación europea, los equipos electrónicos y eléctricos cuya vida útil terminó y que están sujetos a eliminación, se deben manejar en conformidad con los procedimientos acordados.

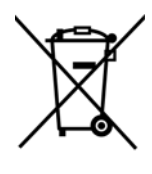

Guía de usuario del escáner **8-1**

## <span id="page-56-0"></span>ENERGY STAR para EE.UU.

Xerox® Duplex Portable Scanner está calificado como dispositivo ENERGY STAR bajo los Requerimientos del programa ENERGY STAR para Equipos de digitalización de imágenes.

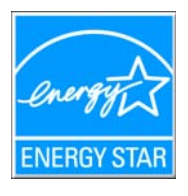

ENERGY STAR y el símbolo de ENERGY STAR son marcas registradas en los Estados Unidos. El programa de equipos de digitalización de ENERGY STAR es un esfuerzo desarrollado conjuntamente por los gobiernos de EE.UU., la Unión Europea y Japón, y la industria de equipos de oficinas para promover copiadoras, impresoras, máquinas de fax, máquinas multifuncionales, computadoras personales y monitores con un uso eficaz de la energía. La reducción del consumo de energía de los productos ayudará a combatir el smog, la lluvia ácida y los cambios a largo plazo en el clima al disminuir las emisiones que produce la generación de electricidad.

El equipo Xerox ENERGY STAR está preestablecido en la fábrica. Su equipo se entregará con el temporizador para cambiar al modo de ahorro de energía a partir de la última copia/impresión, establecido en 15 minutos.

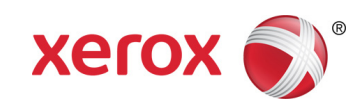